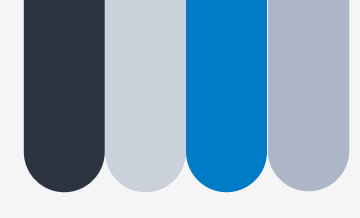

联系电话: 021-64032612 联系邮箱: [hpc@ion.ac.cn](mailto:hpc@ion.ac.cn) 联系地址: 岳阳路319号8号楼605

# **CEBSIT CPU集群使用培训**

脑科学数据与计算中心 2021年9月17日

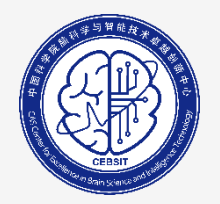

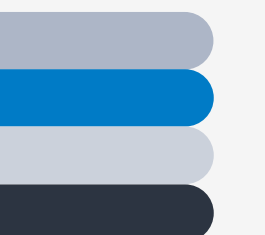

**一**

**二** 

### **使用集群计算资源的方式**

### **集群硬件和软件栈介绍**

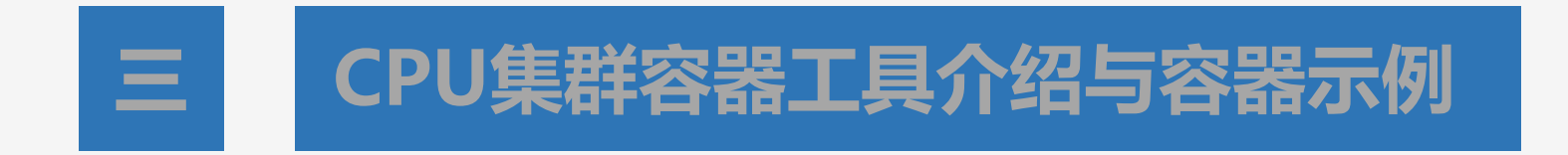

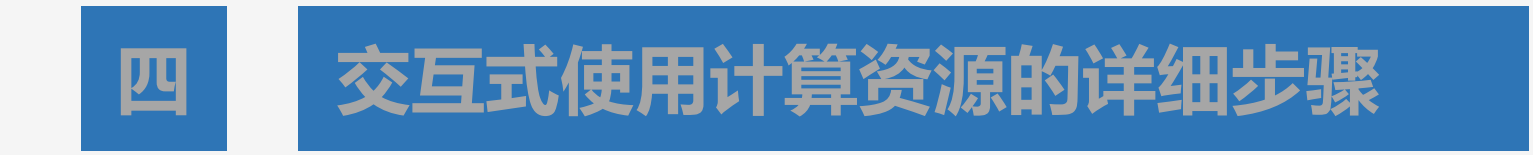

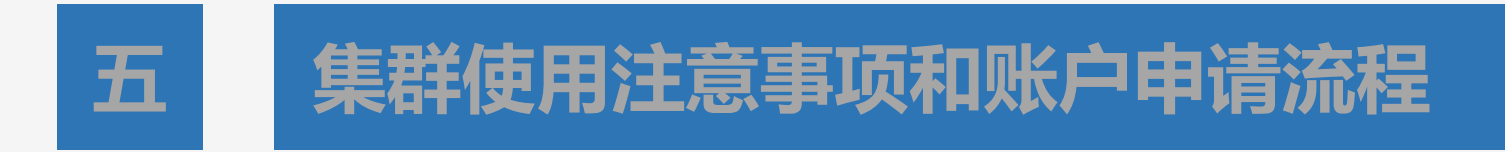

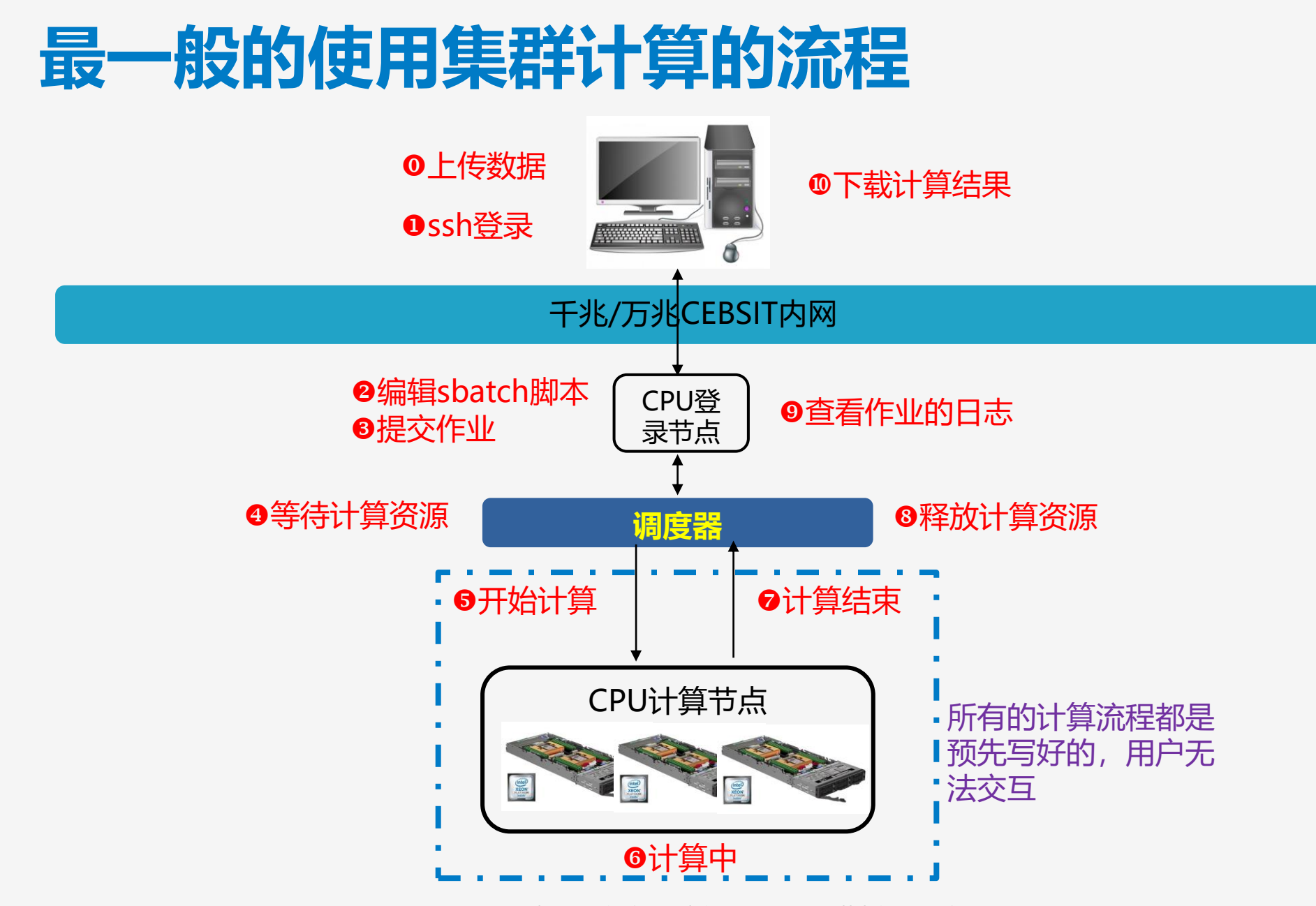

### **交互式使用计算节点的方式:1. 命令行模式**

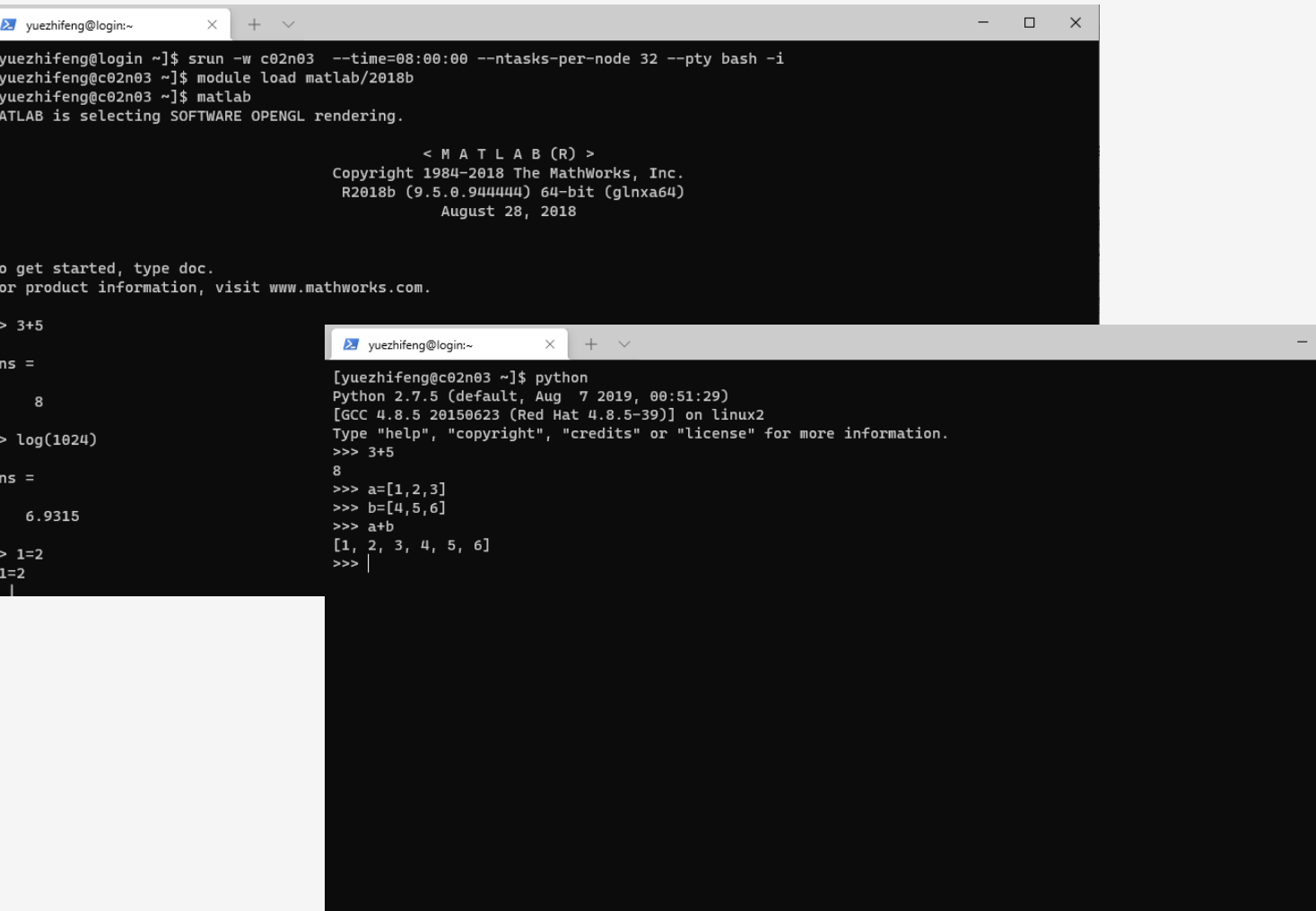

为了充分使用计算机提供的计算 资源,早期很多计算机会连接若 干终端控制台,这些终端控制台 从硬件上构造很简单,只包括键 盘和显示器,**不执行计算的任务 ,只简单的把用户的输入发送到 主计算机去处理,然后再把计算 结果返回给用户**。从软件使用上 看,只提供给用户一个使用命令 行的[字符](https://baike.baidu.com/item/%E5%AD%97%E7%AC%A6)界面,用于接收用户输 入和反馈计算结果。

 $\Box \qquad \times$ 

像Windows下的命令行状态, Linux、Unix下的字符终端程序 ,这些就称为虚拟控制台。

## **交互式使用计算节点的方式:2. Jupyter**

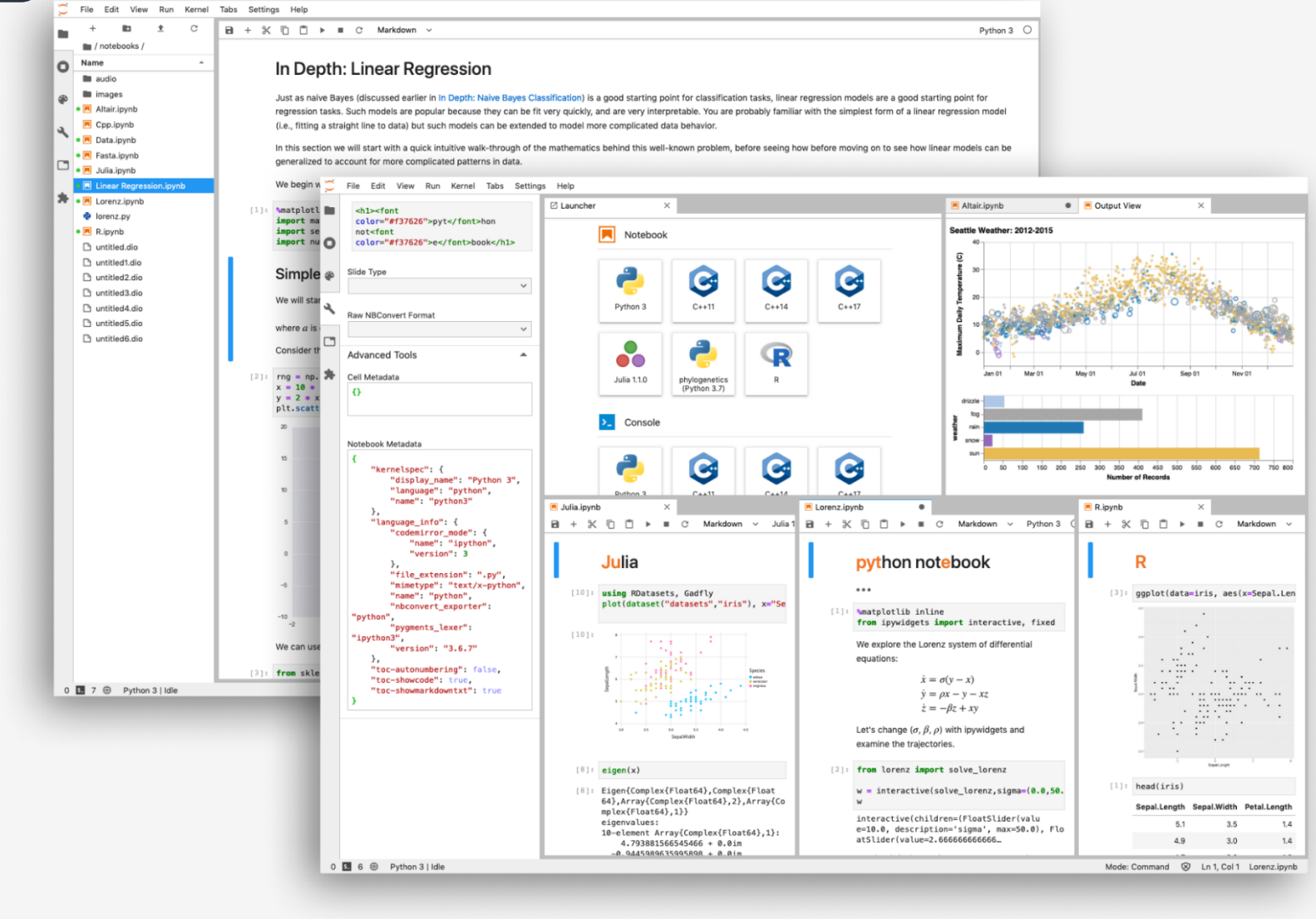

Jupyter Notebook是基于网页 的用于交互计算的应用程序。其 可被应用于全过程计算:开发、 文档编写、运行代码和展示结果 ——<u>Jupyter [Notebook](https://link.zhihu.com/?target=https://jupyter-notebook.readthedocs.io/en/stable/notebook.html)官方</u> 介绍

简而言之,Jupyter Notebook 是以网页的形式打开,可以在网 页页面中**直接编写代码**和**运行代 码**,代码的**运行结果**也会直接在 代码块下显示的程序。如在编程 过程中需要编写说明文档,可在 同一个页面中直接编写,便于作 及时的说明和解释。

## **交互式使用计算节点的方式:3. VNC**

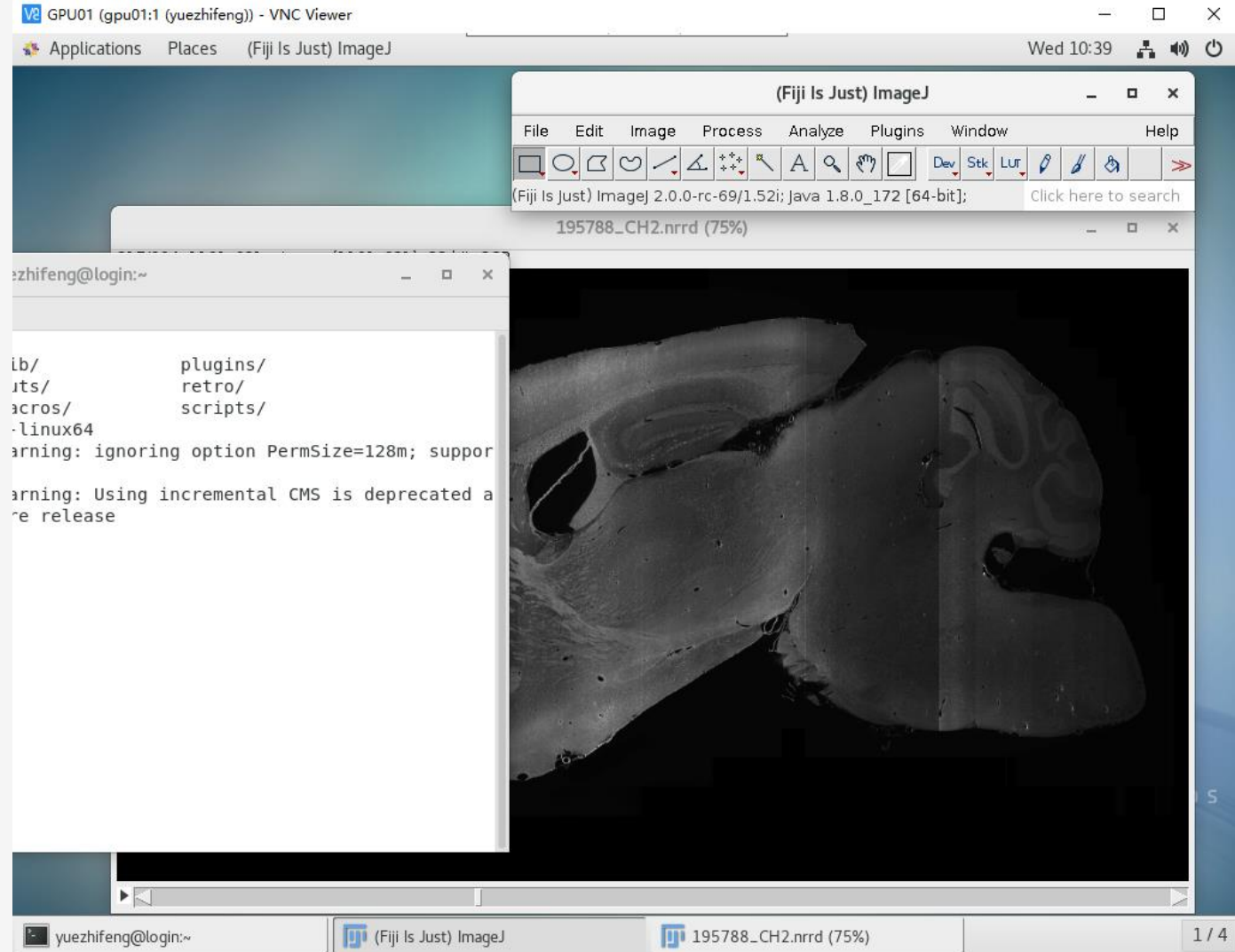

VNC (Virtual Network Console), 即虚拟网络控制台,它是一款基于 UNIX 和 Linux 操作系统的优秀远程 控制工具软件,由著名的 AT&T 的欧 洲研究实验室开发,远程控制能力强 大,高效实用,并且免费开源。

VNC基本上是由两部分组成:一部分 是客户端的应用程序(vncviewer);另 外 一 部 分 是 服 务 器 端 的 应 用 程 序 (vncserver)。在任何安装了客户端的 应用程序(vncviewer)的计算机都能十 分方便地与安装了服务器端的应用程 序(vncserver)的计算机相互连接。

## **交互式使用计算节点的方式:4. pvFMbat**

#### $\rightarrow$  pvFMBAT 1.1.2

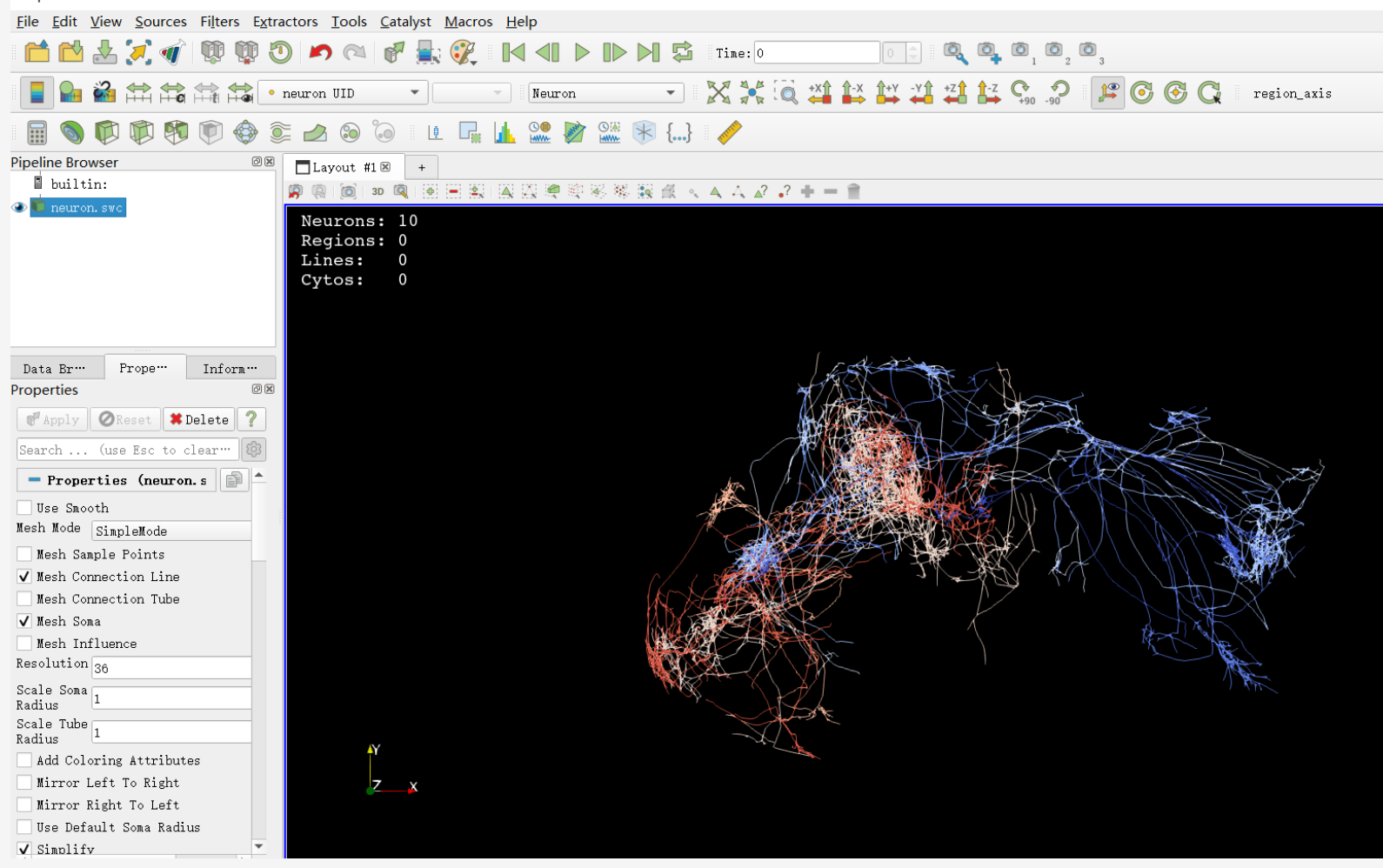

pvFMbat是脑科学数据与计算中 心与平台和研究组联合研发的交互 式脑图谱数据可视化和分析平台。 pvFMbat基于开源软件paraview ,我们自研的C++代码量有几万 行规模。pvFMbat以client-sever 模式运行。Client安装运行在个人 电脑, server安装运行在CEBSIT 集群的gpu01节点。

Server端的GPU资源可以用来加 速渲染, 更快可视化神经元、脑区 、各种3DImage。

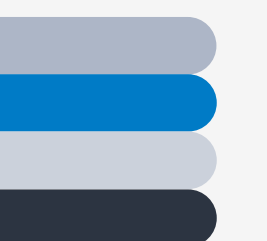

**一**

### **使用集群计算资源的方式**

#### **集群硬件和软件栈介绍 二**

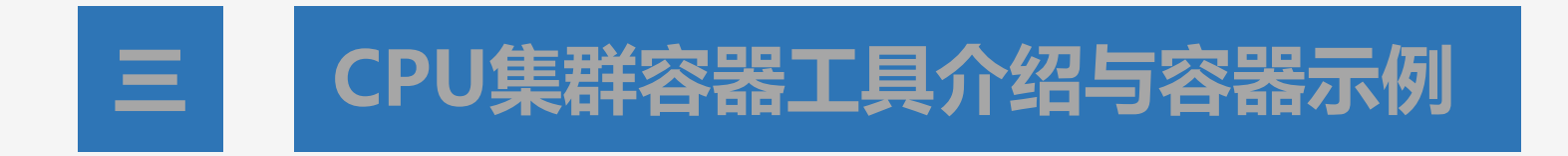

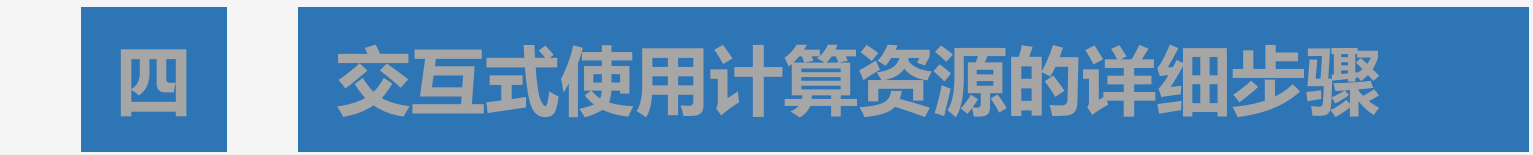

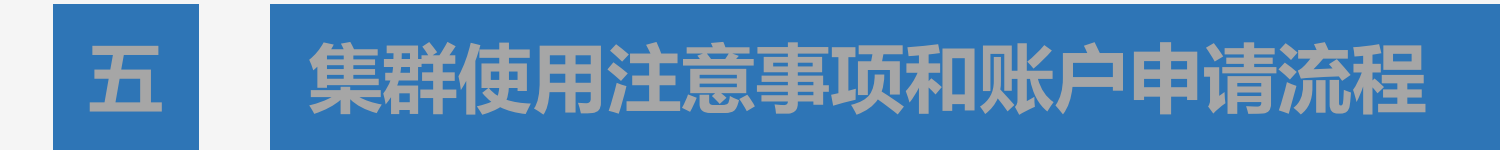

## **CEBSIT CPU 集群硬件总览**

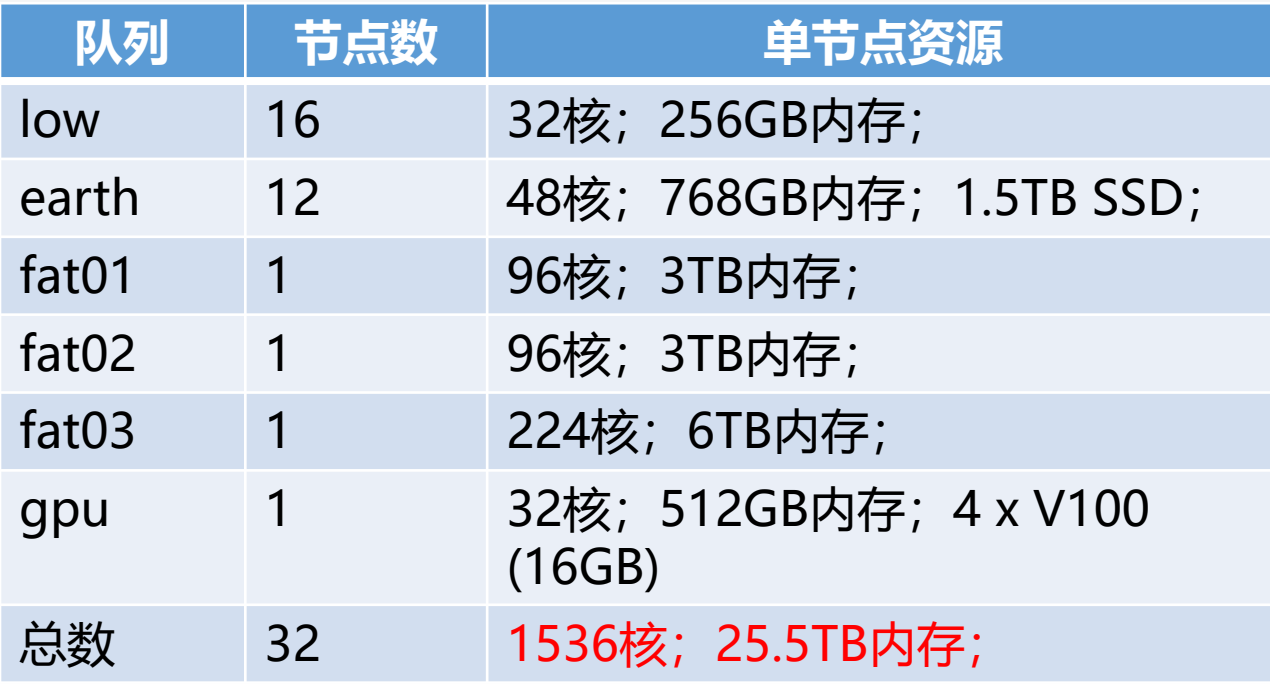

## **HPC Price On-prem vs Cloud**

https://www.ni-sp.com/support/hpc-in-the-cloud

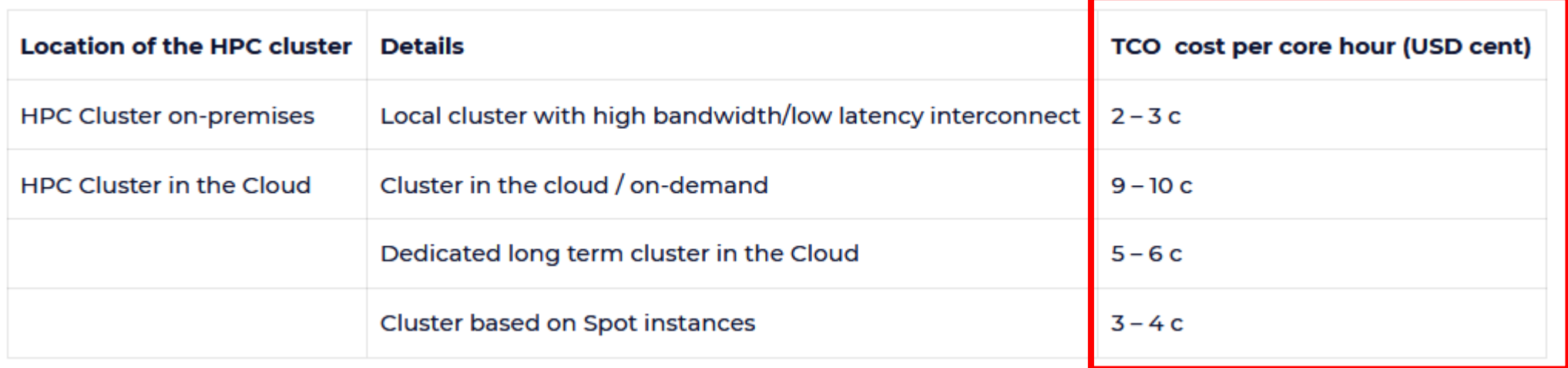

## **CEBSIT CPU 软件栈简介**

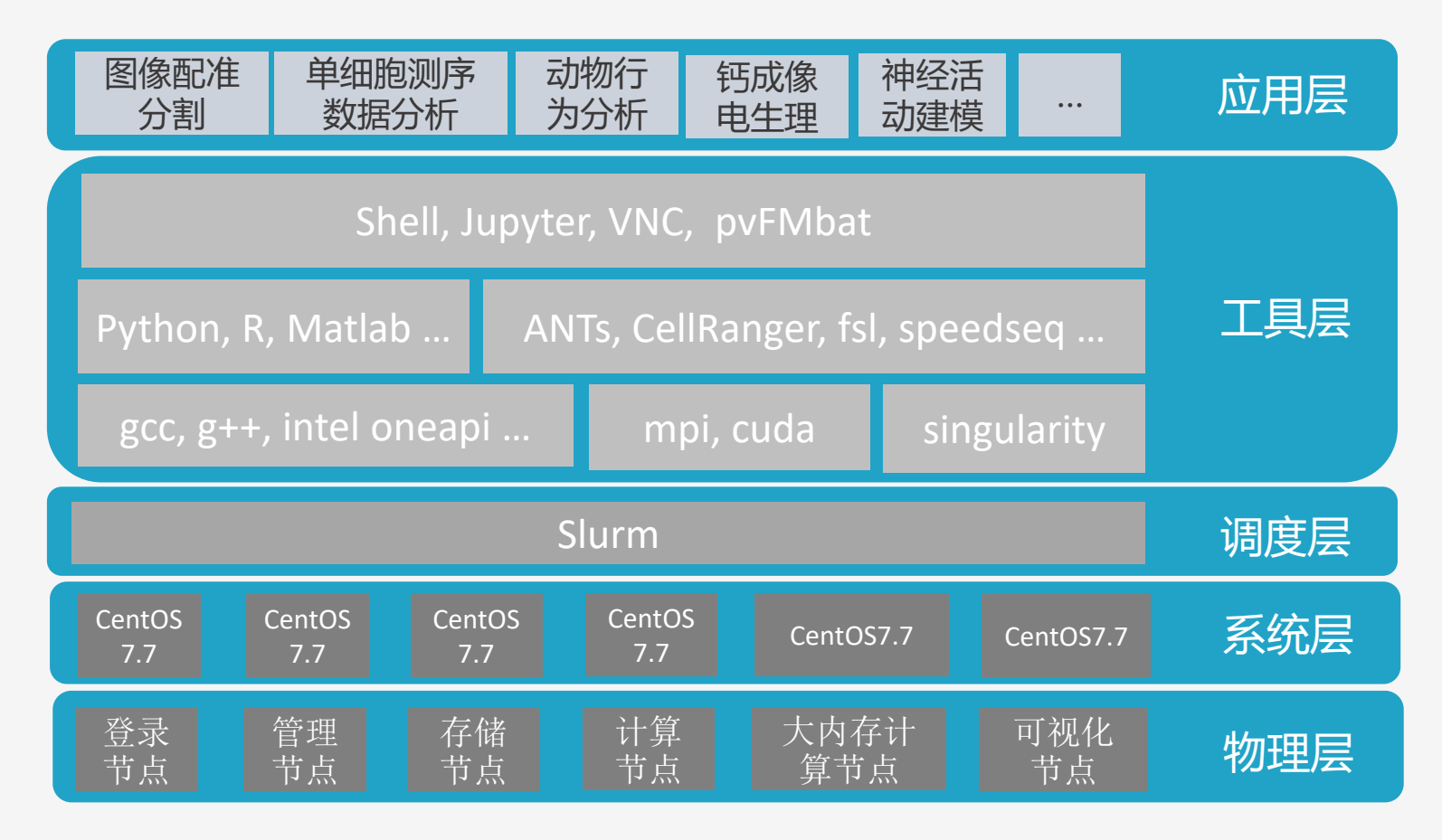

### CEBSIT CPU 集群软件栈

## **CEBSIT CPU 工具软件列表**

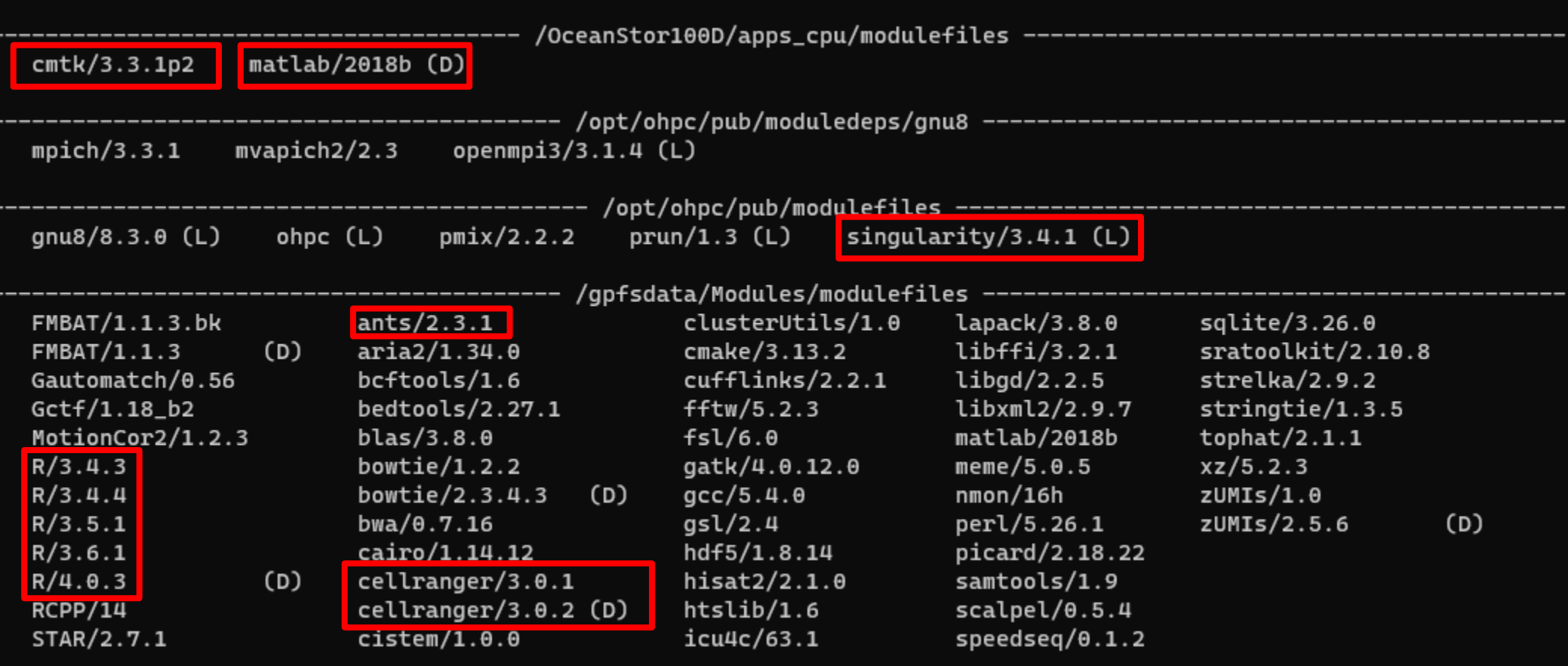

## **module:用来管理软件环境的工具**

[https://hpc.pku.edu.cn/\\_book/guide/soft\\_env/module.html](https://hpc.pku.edu.cn/_book/guide/soft_env/module.html) <https://docs.hpc.sjtu.edu.cn/app/module.html?highlight=module#module>

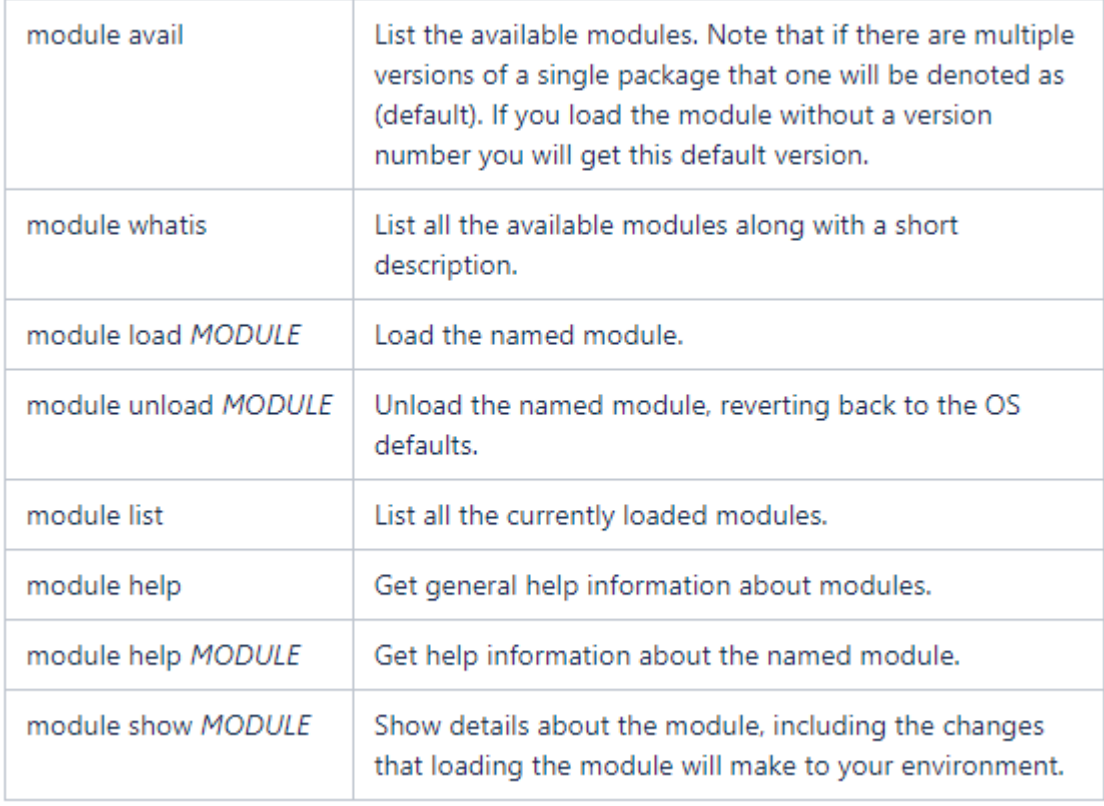

## **命令行SSH登陆集群:以系统自带PowerShell为例**

Windows PowerShell 版权所有 (C) Microsoft Corporation。保留所有权利。

尝试新的跨平台 PowerShell https://aka.ms/pscore6

PS C:\Users\yuezhifeng> ssh yuezhifeng@hpc.cebsit.ac.cn -p 30722 yuezhifeng@hpc.cebsit.ac.cn's password: Last login: Wed May 19 19:34:28 2021 from 10.10.48.196 login verification [yuezhifeng@login  $~1$ \$

ssh [yourname@hpc.cebsit.ac.cn](mailto:yourname@hpc.cebsit.ac.cn) –p 30722

## **Linux基础命令**

- 1. ls : 列出当前或指定目录下的文件或目录
- 2. passwd: 更改用户登录密码
- 3. logout: 退出登录
- 4. pwd: 显示当前目录
- 5. cd : 进入指定目录
- 6. chmod :更改文件读、写或执行权限
- 7. rm: 删除文件或目录
- 8. cp: 拷贝文件或目录
- 9. find: 在指定目录下查找文件

10.mv : 文件更名或移动 11.vi :文本编辑器 12.top : 查看系统长时间运行的主要进程 13.ps -ef:查看系统进程。 14.kill : 杀掉一个指定进程号的进程或向系统发送一个信号。 15.man : 给出指定命令的详细描述。 16.date :显示或设置系统时间。 17.rcp,ftp, sftp,scp: 远程文件拷贝。

### **最快的学习方式是搜索"linux command"**

#### b linux command - 国际版 Bing i × +

#### ← → C 
en.bing.com/images/search?q=linux+command&form=HDRSC2&first=1&tsc=ImageBasicHover

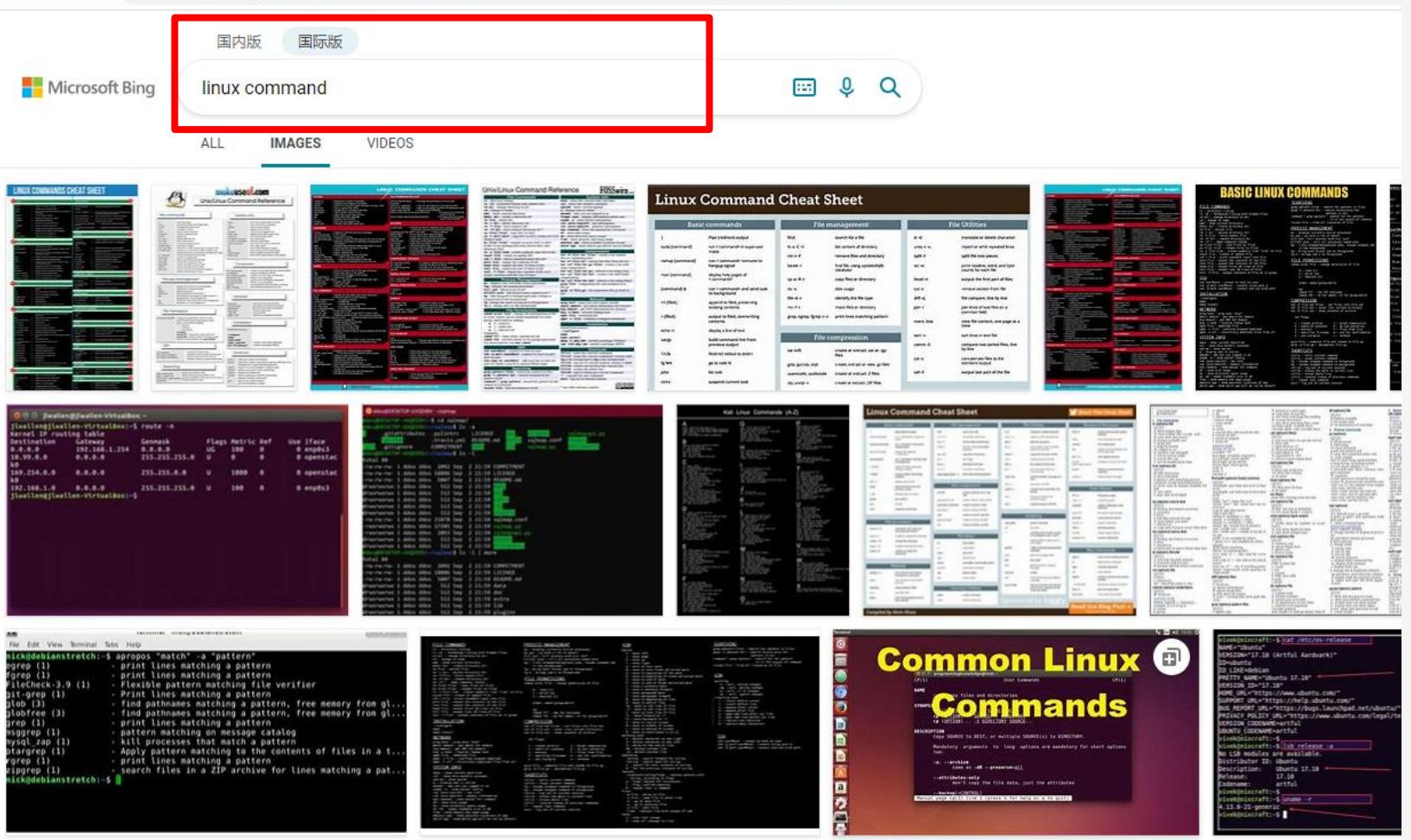

### **ssh登录后就可以指挥slurm了**

ssh登录后就来

到了这个位置了

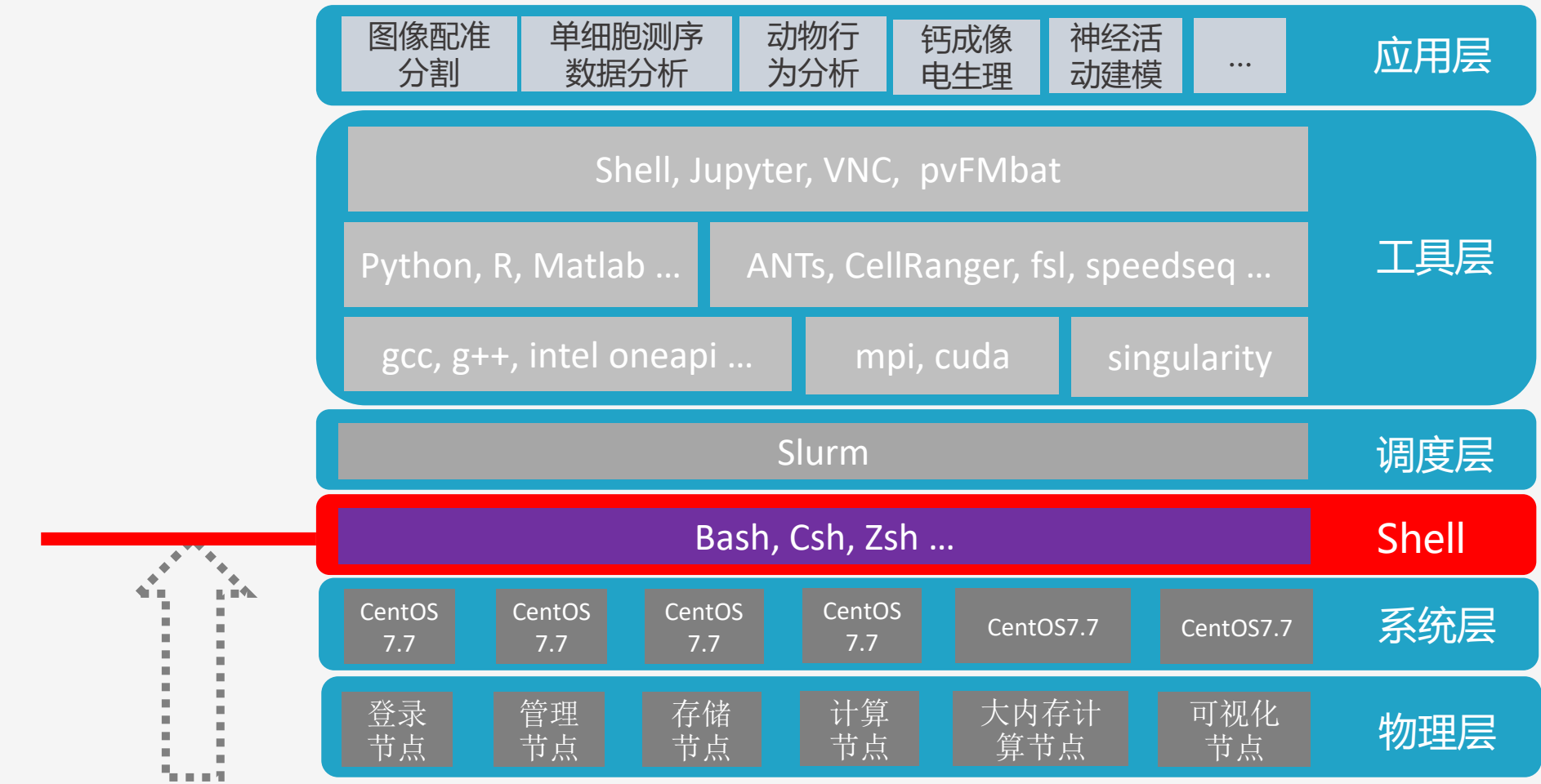

#### CEBSIT HPC 集群软件栈

## **Slurm常用命令**

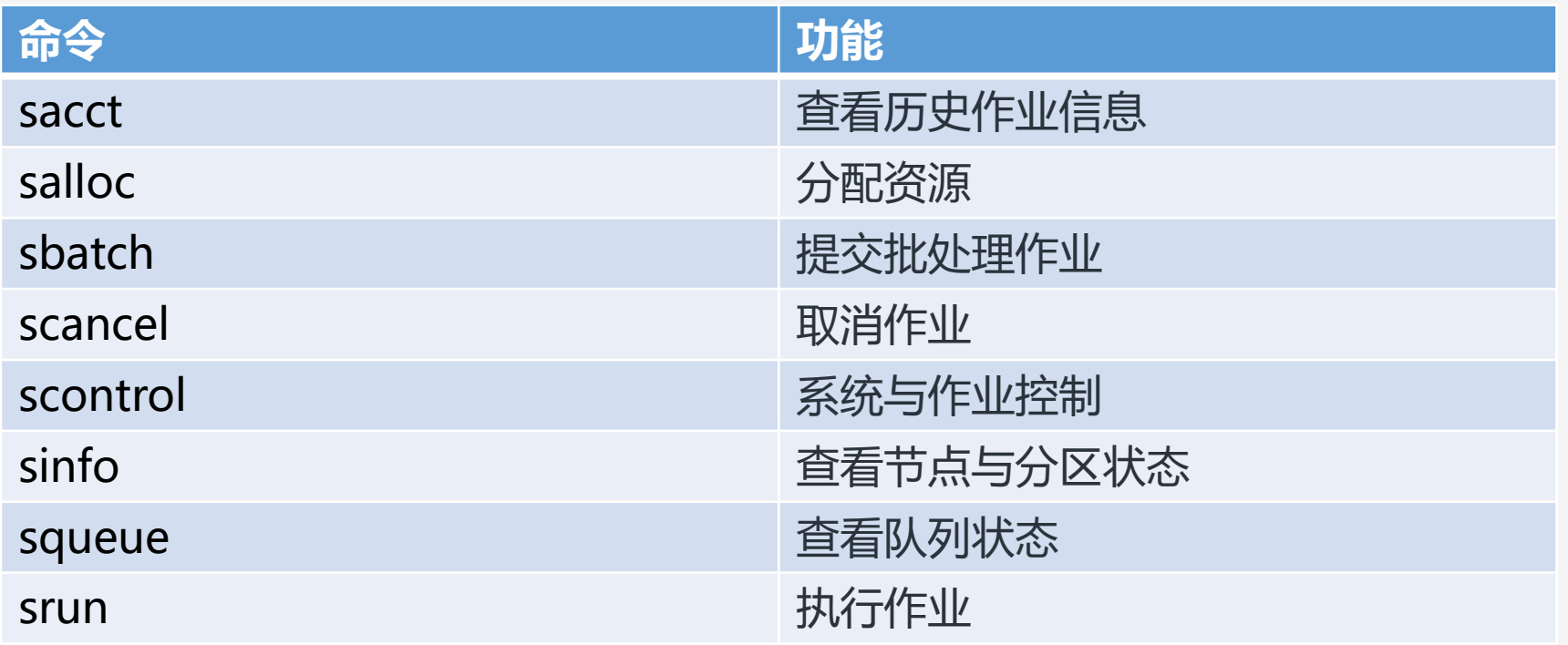

## **sinfo**

- 学习sinfo最好的方法 就是看help
- <https://slurm.schedmd.com/sinfo.html>
- [http://hpc.pku.edu.cn/\\_book/guide/slur](http://hpc.pku.edu.cn/_book/guide/slurm/sinfo.html) <u>m/sinfo.html</u>
- [https://docs.hpc.sjtu.edu.cn/job/slurm.h](https://docs.hpc.sjtu.edu.cn/job/slurm.html#sinfo) tml#sinfo

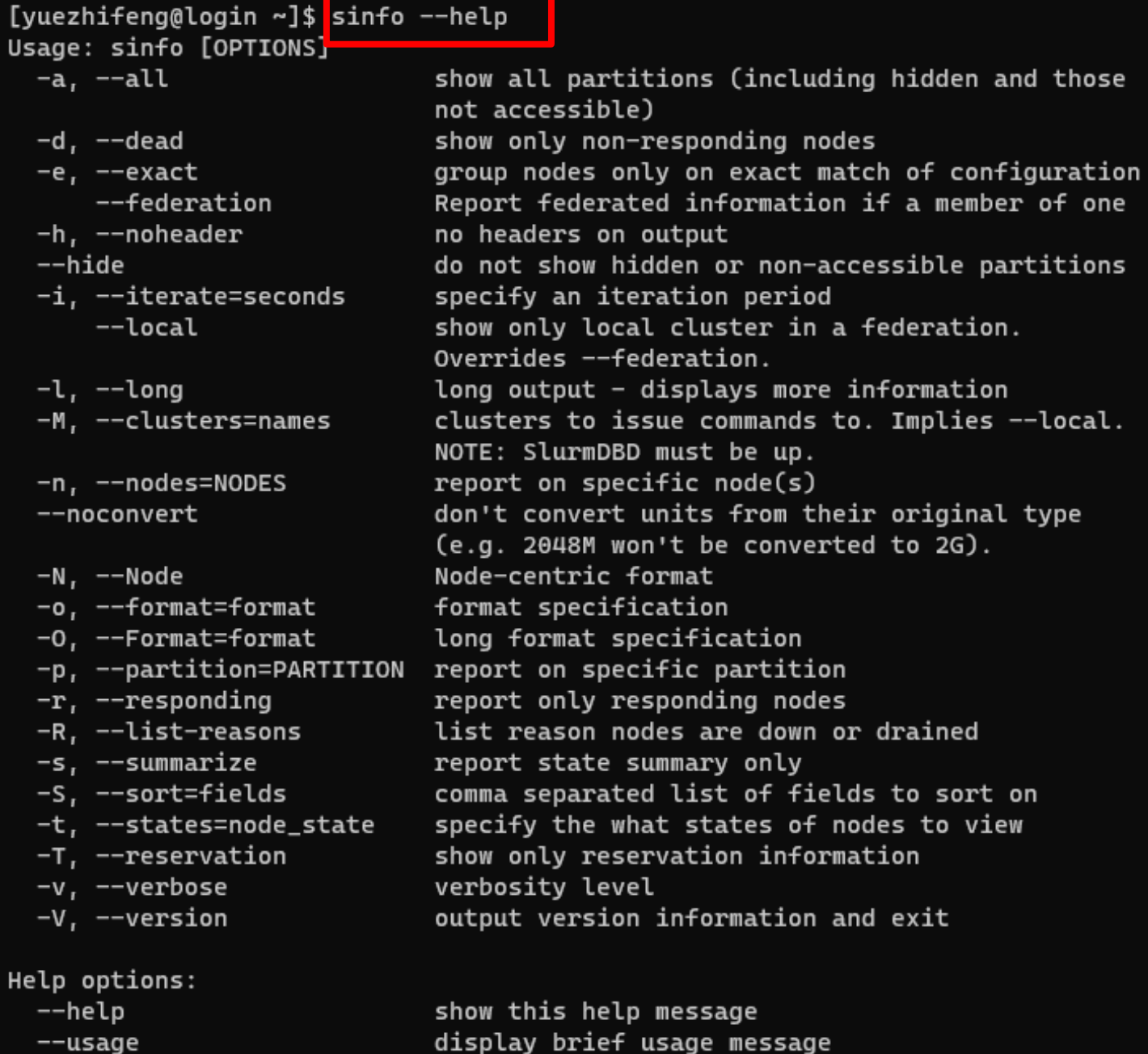

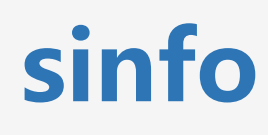

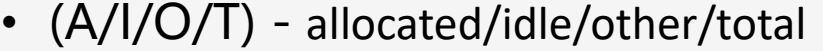

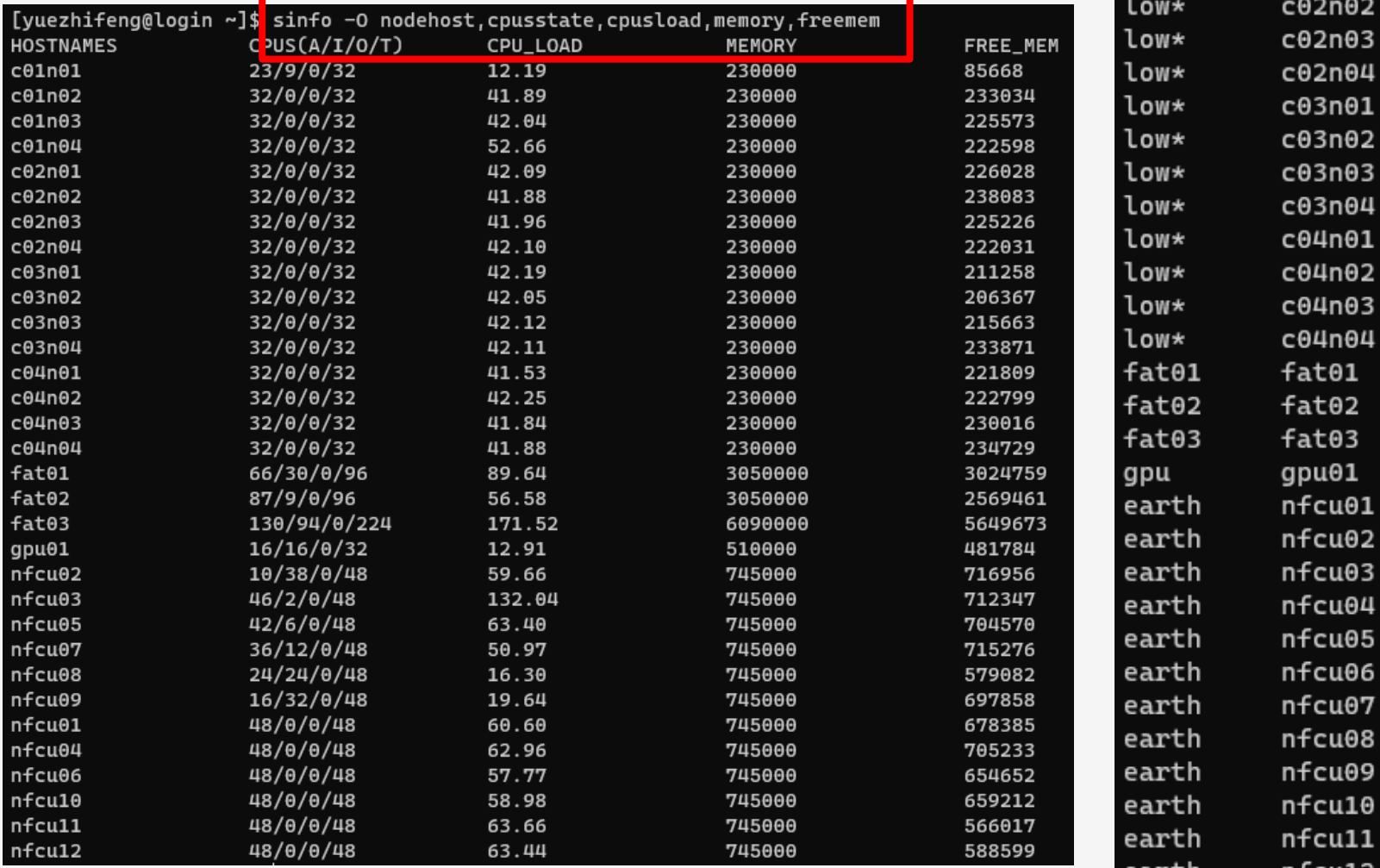

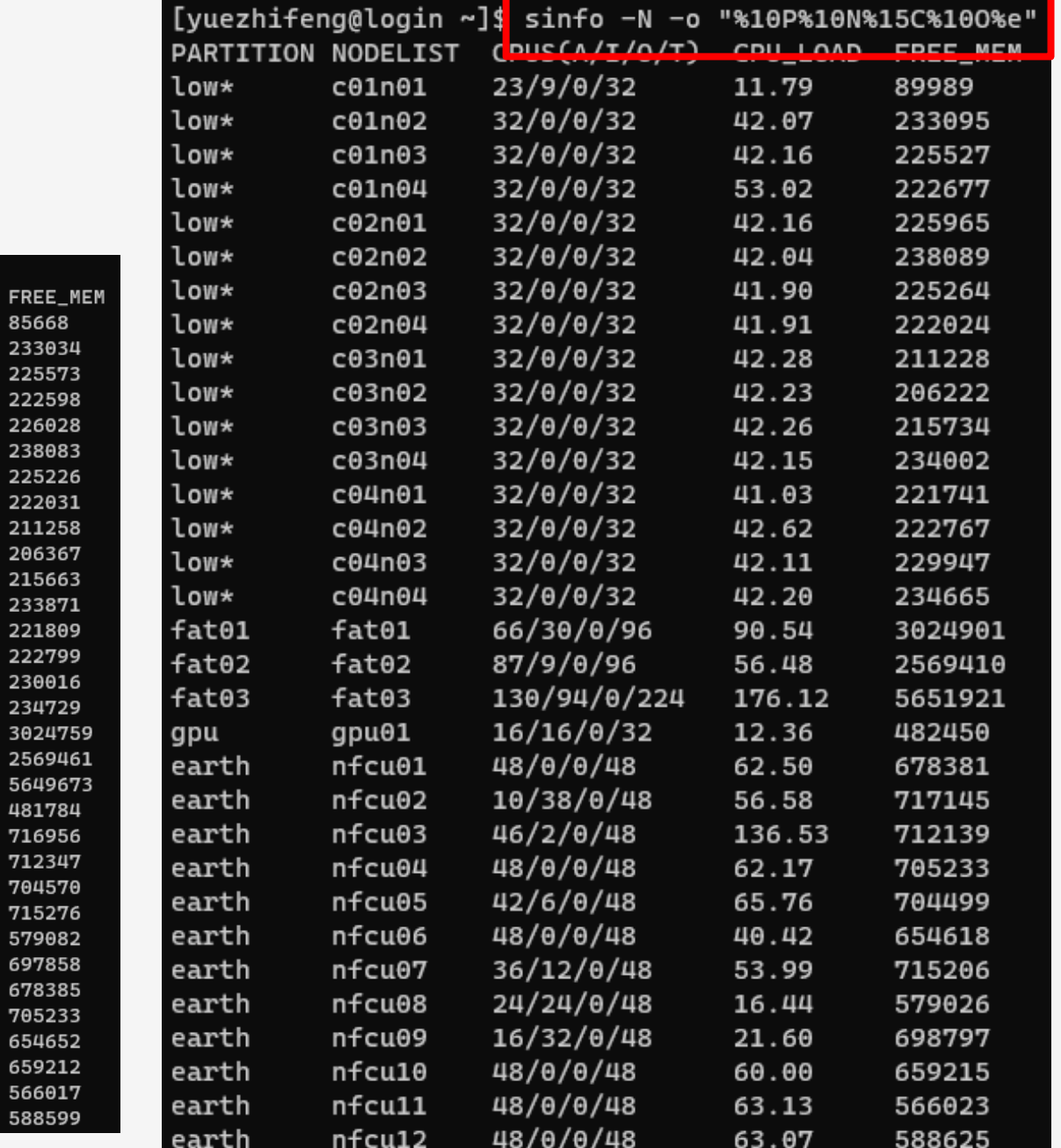

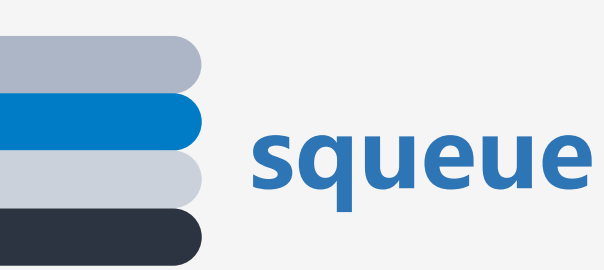

• 学习squeue最好的方法 就是看help

• <https://slurm.schedmd.com/squeue.html>

- [http://hpc.pku.edu.cn/\\_book/guide/slurm/sq](http://hpc.pku.edu.cn/_book/guide/slurm/squeue.html) <u>ueue.html</u>
- [https://docs.hpc.sjtu.edu.cn/job/slurm.html#](https://docs.hpc.sjtu.edu.cn/job/slurm.html#squeue) squeue

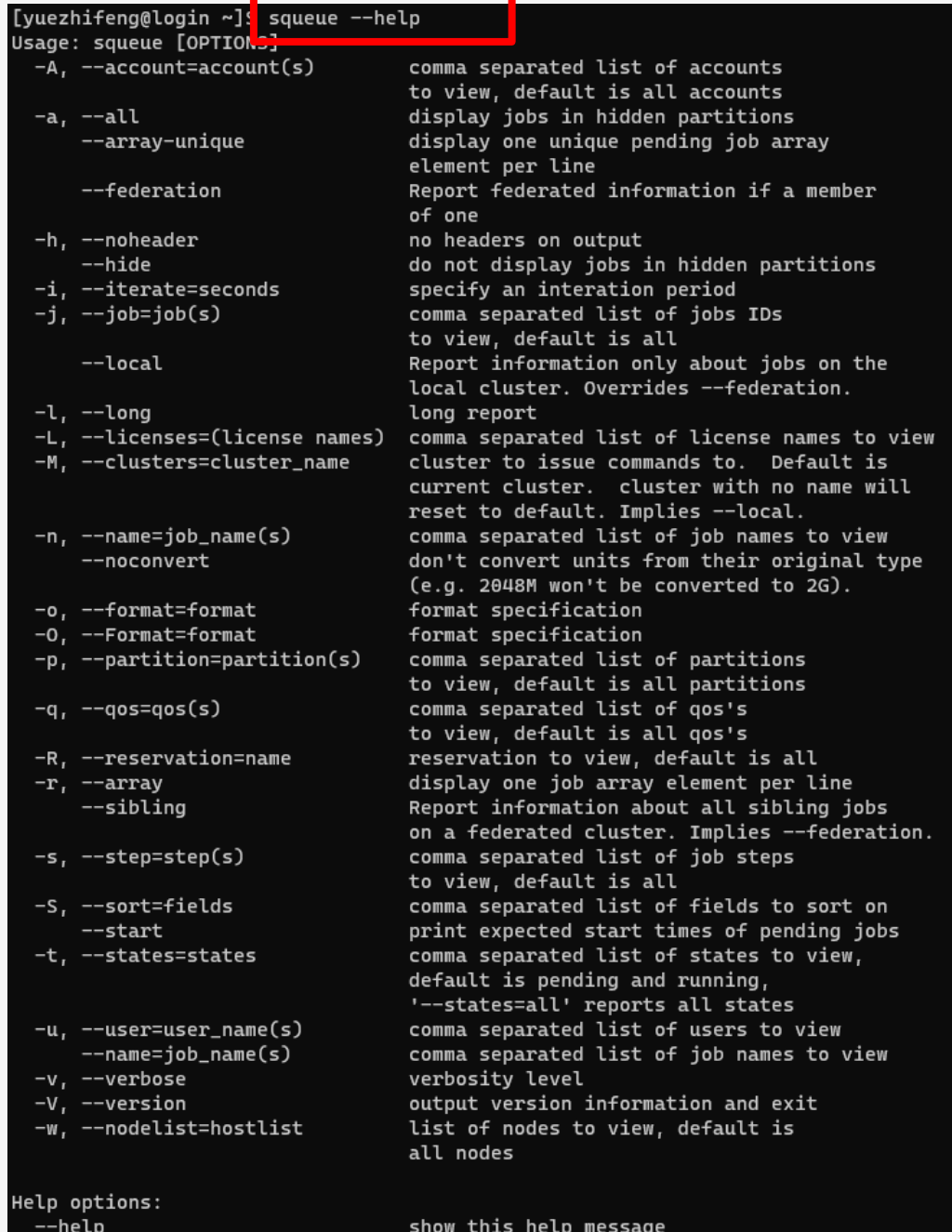

display a brief summary of squeue options

--usage

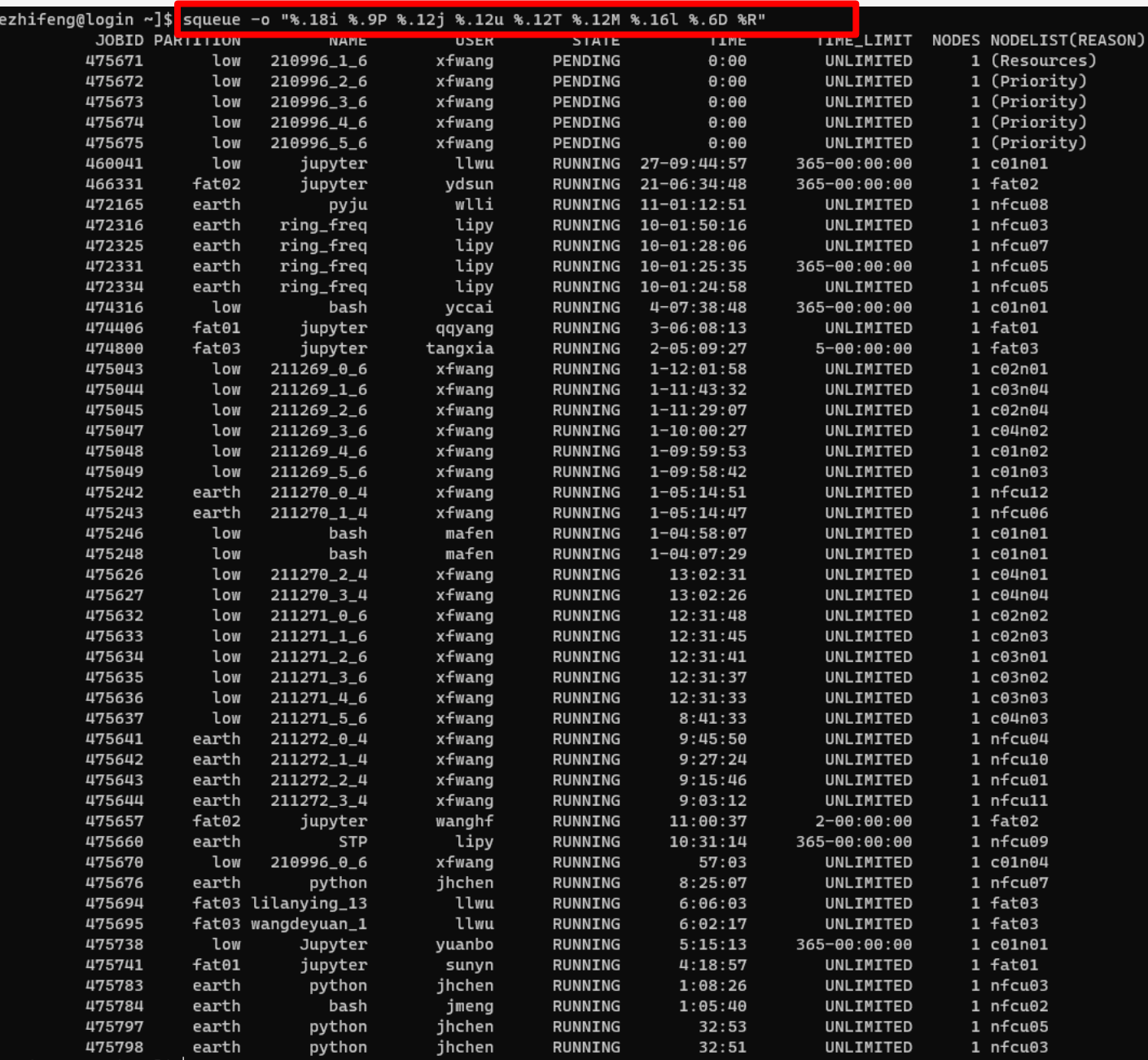

### **squeue**

[yu

### **sbatch**

- 学习sbatch最好的方法 就是看help
- <https://slurm.schedmd.com/sbatch.html>
- [http://hpc.pku.edu.cn/\\_book/guide/slurm/](http://hpc.pku.edu.cn/_book/guide/slurm/sbatch.html) <u>sbatch.html</u>
- [https://docs.hpc.sjtu.edu.cn/job/slurm.htm](https://docs.hpc.sjtu.edu.cn/job/slurm.html#sbatch) l#sbatch

#### sbatch

sbatch用于提交作业到作业调度系统中。先编写作业脚本,然后使用 sbatch 命令提交。提交后脚本将在分配的计算节点中 运行。

O

一. 例子

1.1 一个简单的例子

下为一个作业脚本内容。

#### 1 #!/bin/bash #SBATCH -o job.%j.out

- $\overline{2}$
- #SBATCH -p C032M0128G
- $\overline{4}$ #SBATCH --gos=low
- #SBATCH -J myFirstJob -5
- -6 #SBATCH --nodes=1
- #SBATCH --ntasks-per-node=1

#### $8$ hostname

-9

#### 假设该脚本的文件名为iob.sh, 那么通过以下命令提交作业。

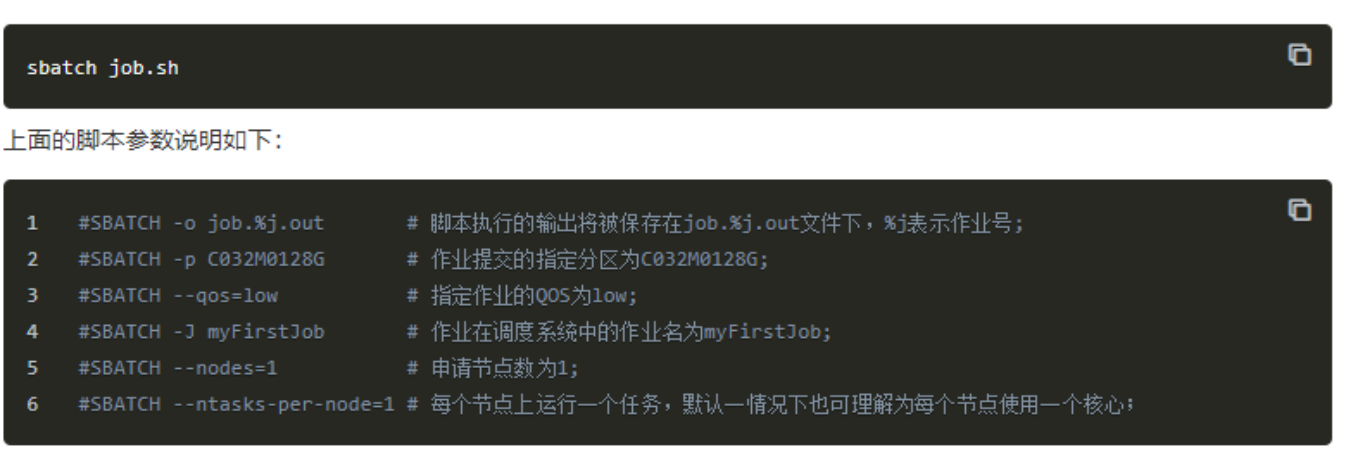

**salloc**

- 学习salloc最好的方法 就是看help
- <https://slurm.schedmd.com/salloc.html>
- http://hpc.pku.edu.cn/\_book/quide/slurm/ salloc.html
- [https://docs.hpc.sjtu.edu.cn/job/slurm.htm](https://docs.hpc.sjtu.edu.cn/job/slurm.html#srun-salloc) l#srun-salloc

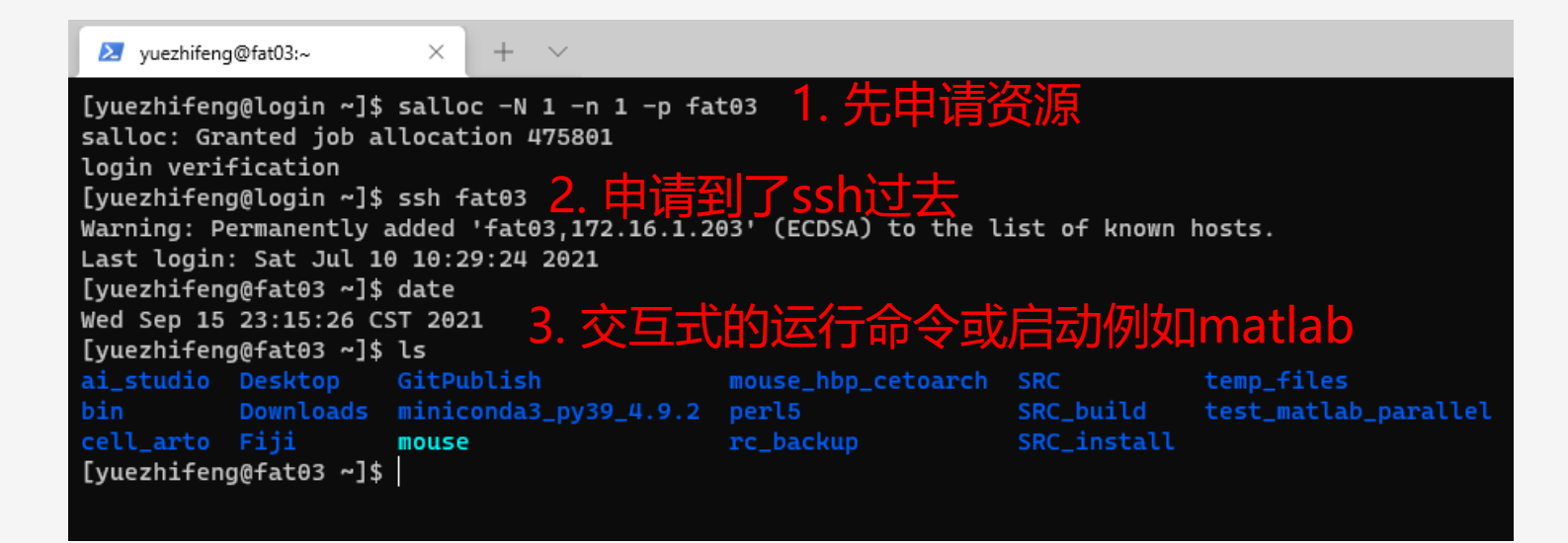

**srun**

• 学习srun最好的方法就 是看help

• <https://slurm.schedmd.com/srun.html>

- [http://hpc.pku.edu.cn/\\_book/guide/slurm/](http://hpc.pku.edu.cn/_book/guide/slurm/salloc.html) srun.html
- [https://docs.hpc.sjtu.edu.cn/job/slurm.htm](https://docs.hpc.sjtu.edu.cn/job/slurm.html#srun-salloc) l#srun-salloc

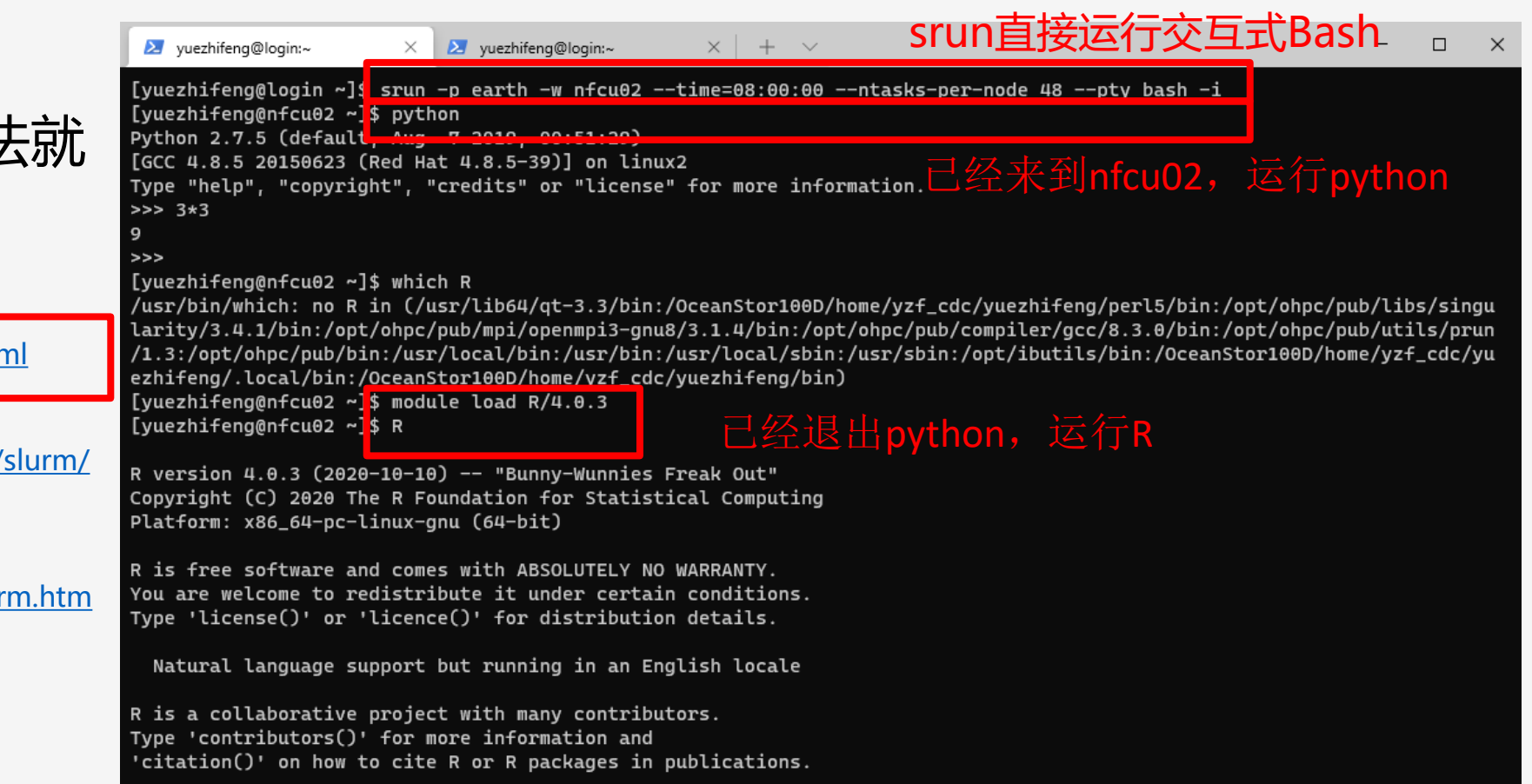

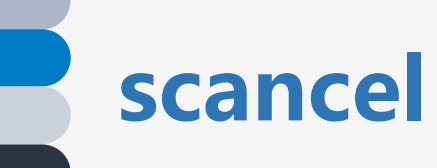

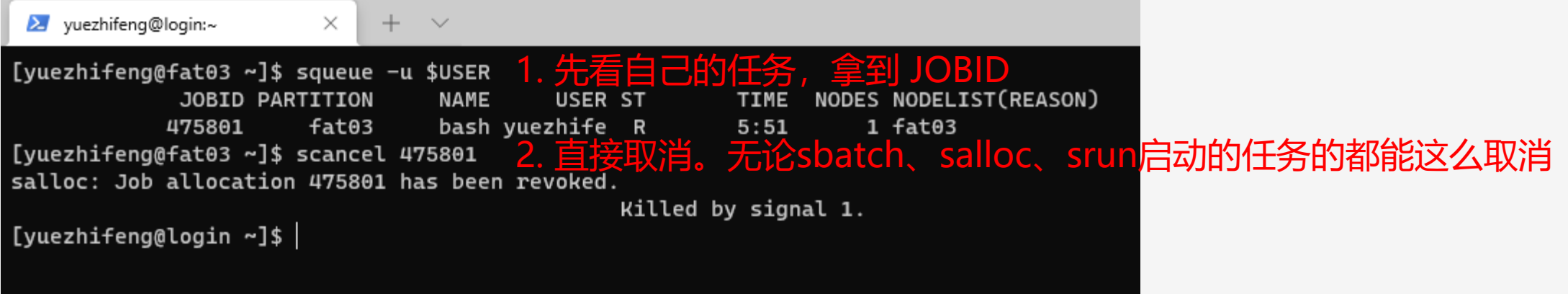

**scontrol**

- 学习scontrol最好的方法 就是看help
- [https://slurm.schedmd.com/scontrol.html](https://slurm.schedmd.com/srun.html)
- <u>[http://hpc.pku.edu.cn/\\_book/guide/slurm/sac](http://hpc.pku.edu.cn/_book/guide/slurm/salloc.html)</u> <u>ct.html</u>
- [https://docs.hpc.sjtu.edu.cn/job/slurm.html#s](https://docs.hpc.sjtu.edu.cn/job/slurm.html#srun-salloc) run-salloc

#### scontrol: 查看和修改作业参数

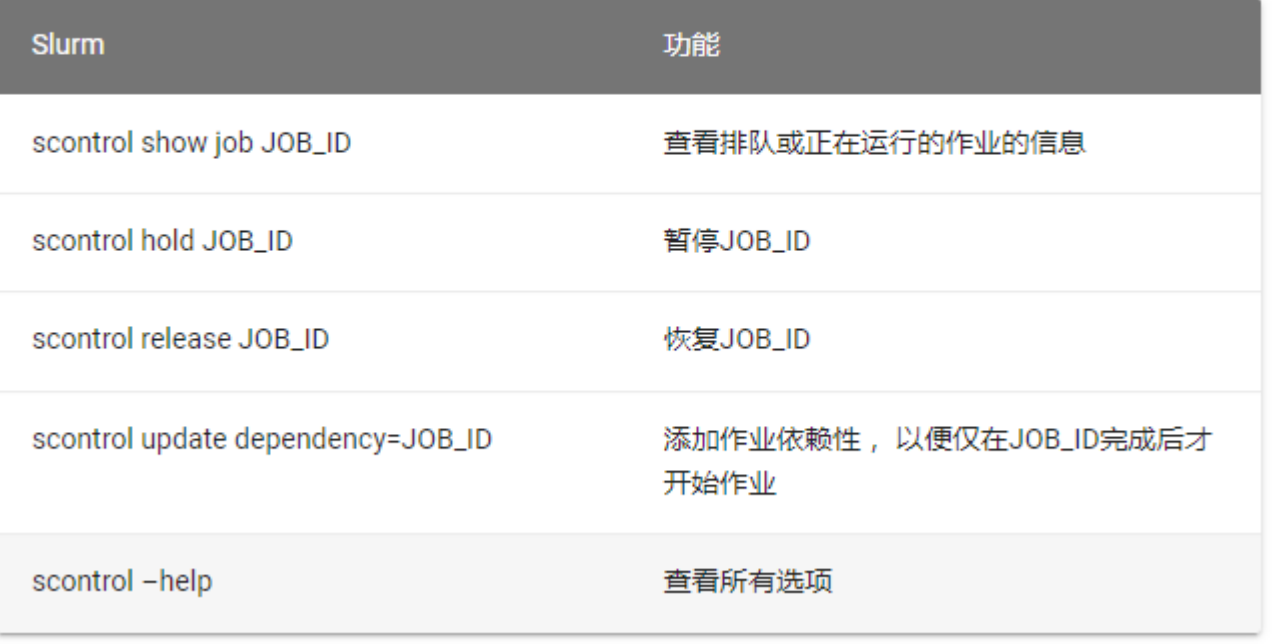

**sacct**

- 学习scontrol最好的方法 就是看help
- <https://slurm.schedmd.com/sacct.html>
- <u>[http://hpc.pku.edu.cn/\\_book/guide/slurm/sac](http://hpc.pku.edu.cn/_book/guide/slurm/salloc.html)</u> <u>ct.html</u>
- [https://docs.hpc.sjtu.edu.cn/job/slurm.html#s](https://docs.hpc.sjtu.edu.cn/job/slurm.html#srun-salloc) run-salloc

#### sacct 查看作业记录

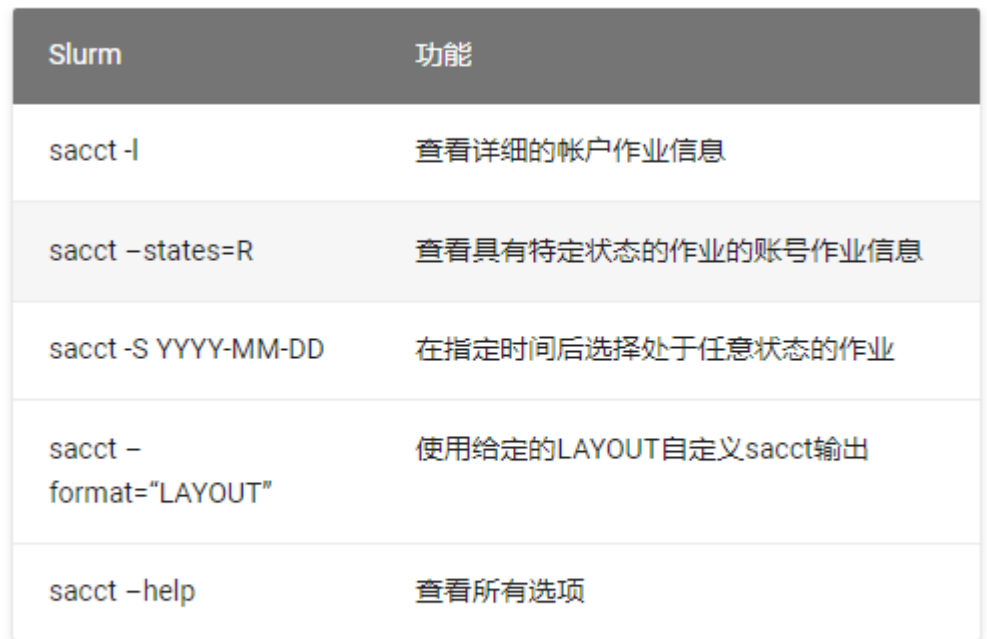

默认情况下, sacct显示过去 24小时 的账号作业信息。

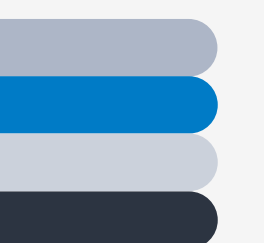

**一**

### **使用集群计算资源的方式**

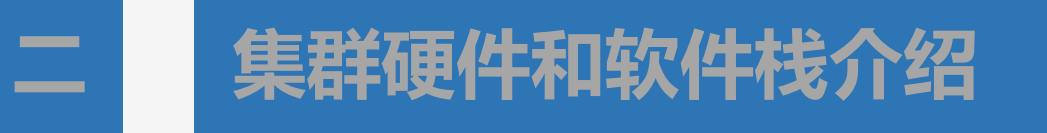

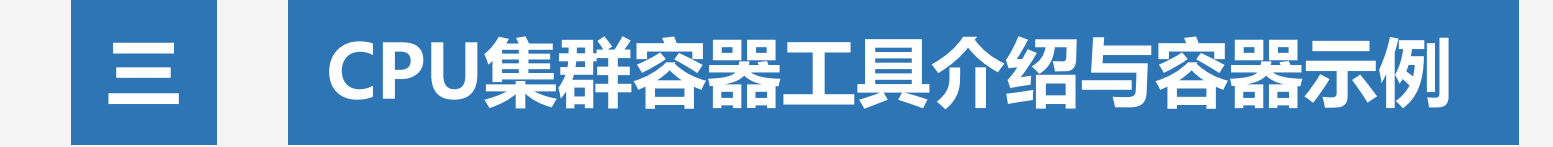

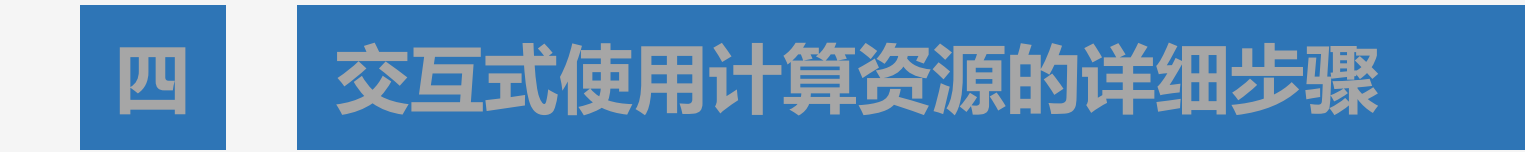

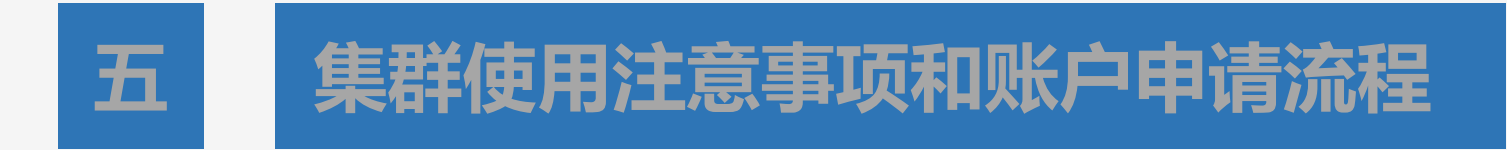

### **学习singularity**

#### [yuezhifeng@login ~]\$ singularity help exec

Run a command within a container

#### Usage: singularity exec [exec options...] <container> <command>

#### Description:

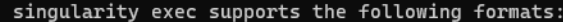

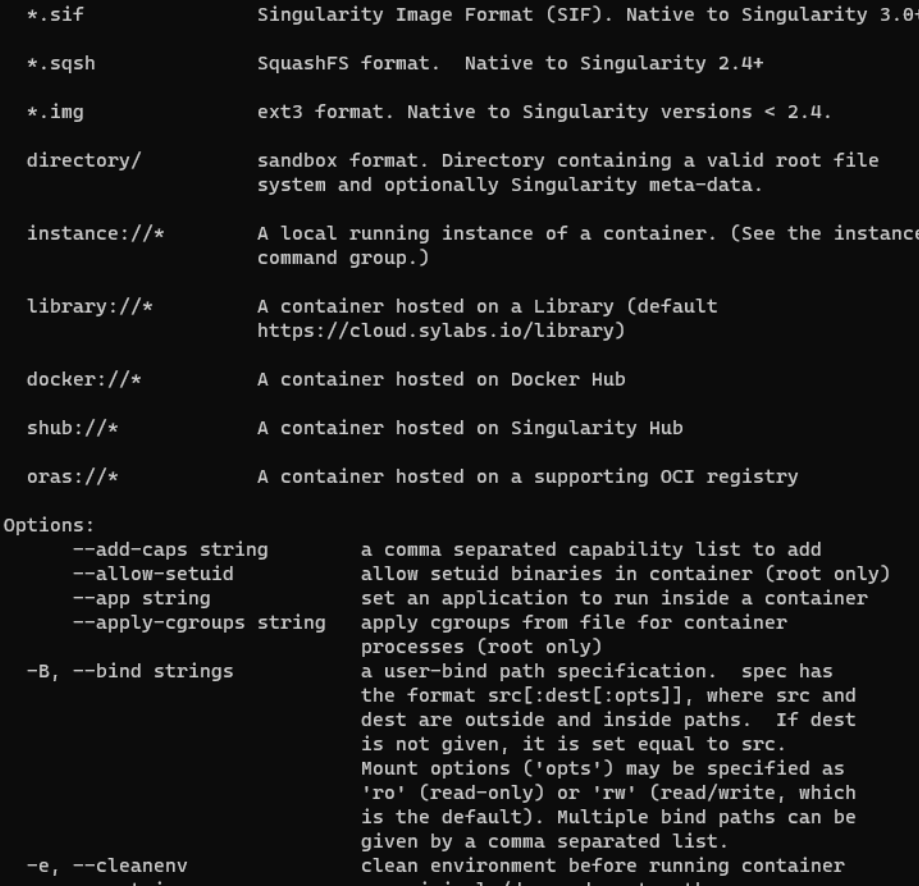

[yuezhifeng@login ~]\$ singularity --help

Linux container platform optimized for High Performance Computing (HPC) and Enterprise Performance Computing (EPC)

#### Usage:

singularity [global options...]

#### Description:

Singularity containers provide an application virtualization layer enabling mobility of compute via both application and environment portability. With Singularity one is capable of building a root file system that runs on any other Linux system where Singularity is installed.

#### Options:

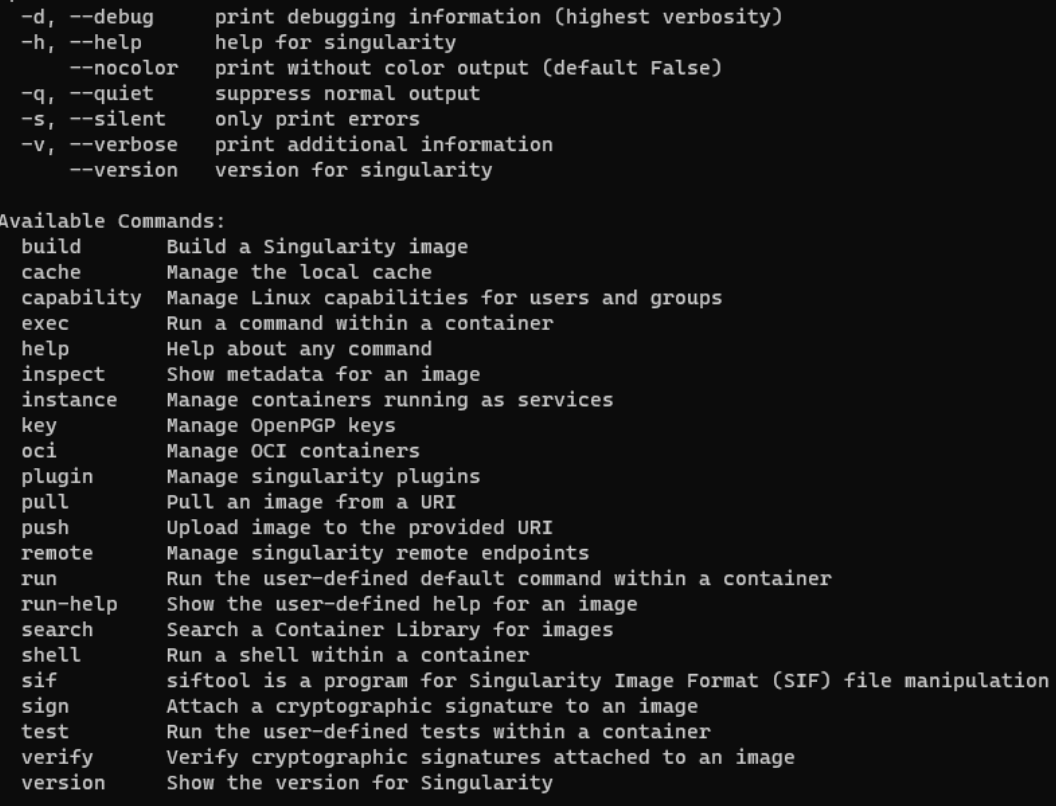

#### Examples:

\$ singularity help <command> [<subcommand>] \$ singularity help build \$ singularity help instance start

For additional help or support, please visit https://www.sylabs.io/docs/

目标:用右边9张脸制作平均脸

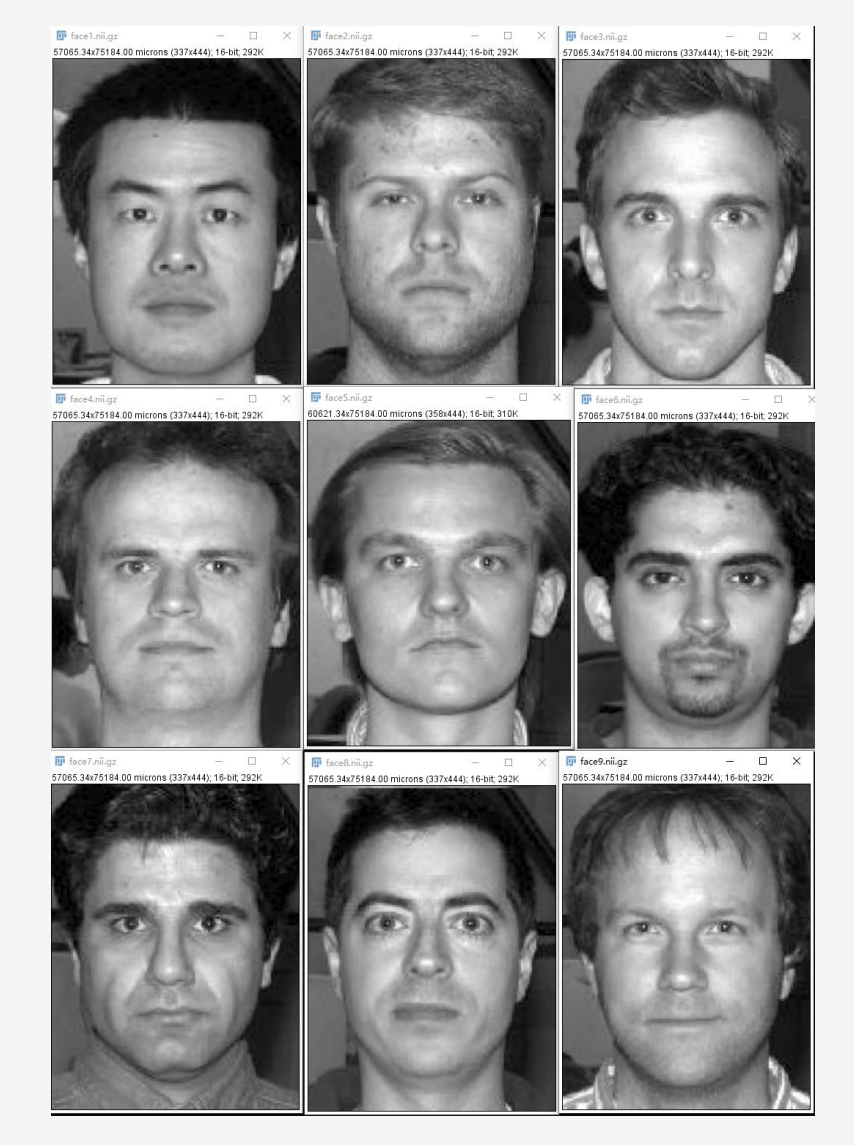

### Step 1. 下载数据到个人电脑

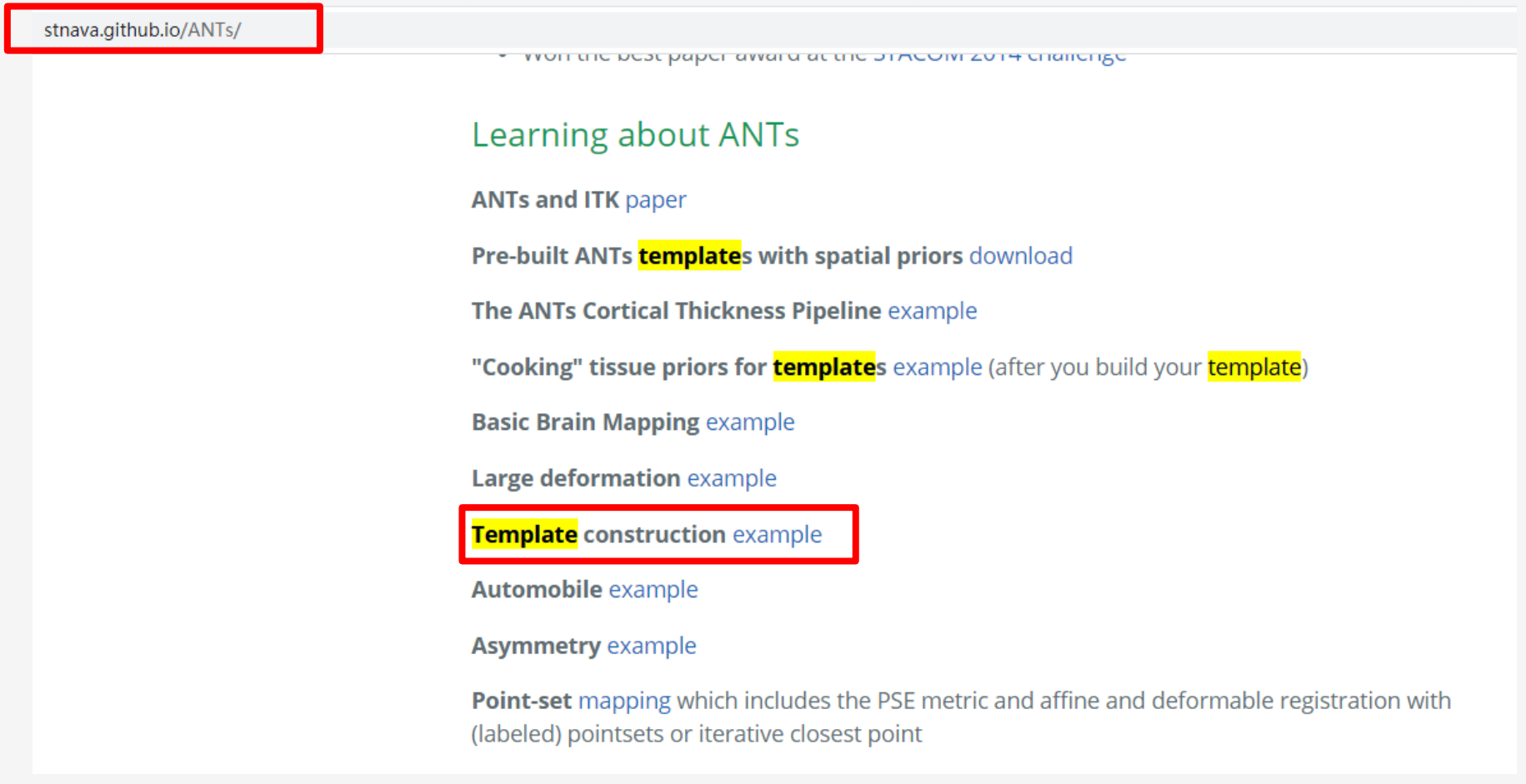

### Step 2. 从个人电脑上传数据到集群

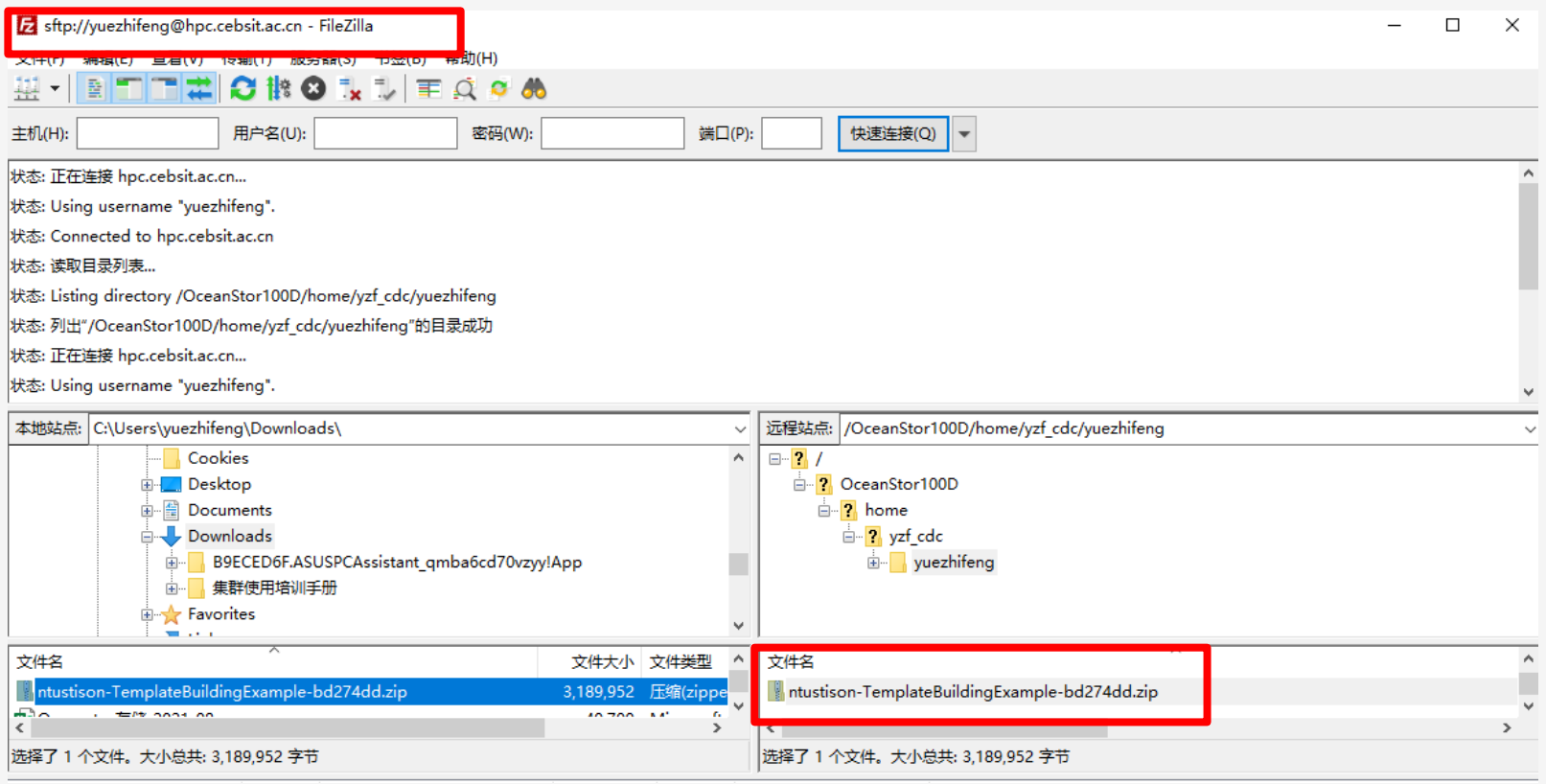

Step 3. ssh登录集群login节点

Windows PowerShell 版权所有 (C) Microsoft Corporation。保留所有权利。

尝试新的跨平台 PowerShell https://aka.ms/pscore6

PS C:\Users\yuezhifeng} ssh yuezhifeng@hpc.cebsit.ac.cn -p 30722 yuezhifeng@hpc.cebsit.ac.cn's password: Last login: Wed May 19 19:34:28 2021 from 10.10.48.196 login verification [yuezhifeng@login ~]\$ |

Step 4. 在login节点解压数据

[yuezhifeng@login ~]<mark>;</mark> unzip ntustison-TemplateBuildingExample-bd274dd.zip Archive: ntustison-remplacebulculing cample buzzy bd274dd1a0e07759b732be9842b7922e24a3f23b creating: ntustison-TemplateBuildingExample-bd274dd/ creating: ntustison-TemplateBuildingExample-bd274dd/BrainSlices/ inflating: ntustison-TemplateBuildingExample-bd274dd/BrainSlices/OASIS-TRT-20-10Slice121.nii.gz inflating: ntustison-TemplateBuildingExample-bd274dd/BrainSlices/OASIS-TRT-20-10Slice121Laplacian.nii.gz inflating: ntustison-TemplateBuildingExample-bd274dd/BrainSlices/0ASIS-TRT-20-11Slice121.nii.gz inflating: ntustison-TemplateBuildingExample-bd274dd/BrainSlices/OASIS-TRT-20-11Slice121Laplacian.nii.gz inflating: ntustison-TemplateBuildingExample-bd274dd/BrainSlices/0ASIS-TRT-20-12Slice121.nii.gz inflating: ntustison-TemplateBuildingExample-bd274dd/BrainSlices/0ASIS-TRT-20-12Slice121Laplacian.nii.gz inflating: ntustison-TemplateBuildingExample-bd274dd/BrainSlices/OASIS-TRT-20-13Slice121.nii.gz inflating: ntustison-TemplateBuildingExample-bd274dd/BrainSlices/0ASIS-TRT-20-13Slice121Laplacian.nii.gz inflating: ntustison-TemplateBuildingExample-bd274dd/BrainSlices/OASIS-TRT-20-14Slice121.nii.gz inflating: ntustison-TemplateBuildingExample-bd274dd/BrainSlices/OASIS-TRT-20-14Slice121Laplacian.nii.gz inflating: ntustison-TemplateBuildingExample-bd274dd/BrainSlices/OASIS-TRT-20-15Slice121.nii.gz inflating: ntustison-TemplateBuildingExample-bd274dd/BrainSlices/OASIS-TRT-20-15Slice121Laplacian.nii.gz inflating: ntustison-TemplateBuildingExample-bd274dd/BrainSlices/OASIS-TRT-20-16Slice121.nii.gz inflating: ntustison-TemplateBuildingExample-bd274dd/BrainSlices/OASIS-TRT-20-16Slice121Laplacian.nii.gz inflating: ntustison-TemplateBuildingExample-bd274dd/BrainSlices/OASIS-TRT-20-17Slice121.nii.gz inflating: ntustison-TemplateBuildingExample-bd274dd/BrainSlices/OASIS-TRT-20-17Slice121Laplacian.nii.gz inflating: ntustison-TemplateBuildingExample-bd274dd/BrainSlices/OASIS-TRT-20-18Slice121.nii.gz inflating: ntustison-TemplateBuildingExample-bd274dd/BrainSlices/OASIS-TRT-20-18Slice121Laplacian.nii.gz inflating: ntustison-TemplateBuildingExample-bd274dd/BrainSlices/OASIS-TRT-20-19Slice121.nii.gz inflating: ntustison-TemplateBuildingExample-bd274dd/BrainSlices/0ASIS-TRT-20-19Slice121Laplacian.nii.gz inflating: ntustison-TemplateBuildingExample-bd274dd/BrainSlices/OASIS-TRT-20-20Slice121.nii.gz inflating: ntustison-TemplateBuildingExample-bd274dd/BrainSlices/OASIS-TRT-20-20Slice121Laplacian.nii.gz inflating: ntustison-TemplateBuildingExample-bd274dd/BrainSlices/templateCommandBtp.sh inflating: ntustison-TemplateBuildingExample-bd274dd/BrainSlices/templateCommandMultivariateBSplineSyN.sh inflating: ntustison-TemplateBuildingExample-bd274dd/BrainSlices/templateCommandSyN.R inflating: ntustison-TemplateBuildingExample-bd274dd/BrainSlices/templateCommandSyN.py inflating: ntustison-TemplateBuildingExample-bd274dd/BrainSlices/templateCommandSyN.sh inflating: ntustison-TemplateBuildingExample-bd274dd/BrainSlices/templateCommandTimeVarying.sh creating: ntustison-TemplateBuildingExample-bd274dd/Faces/ extracting: ntustison-TemplateBuildingExample-bd274dd/Faces/T\_template0Result.nii.gz extracting: ntustison-TemplateBuildingExample-bd274dd/Faces/face1.nii.gz extracting: ntustison-TemplateBuildingExample-bd274dd/Faces/face2.nii.gz extracting: ntustison-TemplateBuildingExample-bd274dd/Faces/face3.nii.gz extracting: ntustison-TemplateBuildingExample-bd274dd/Faces/face4.nii.gz extracting: ntustison-TemplateBuildingExample-bd274dd/Faces/face5.nii.gz extracting: ntustison-TemplateBuildingExample-bd274dd/Faces/face6.nii.gz extracting: ntustison-TemplateBuildingExample-bd274dd/Faces/face7.nii.gz extracting: ntustison-TemplateBuildingExample-bd274dd/Faces/face8.nii.gz extracting: ntustison-TemplateBuildingExample-bd274dd/Faces/face9.nii.gz inflating: ntustison-TemplateBuildingExample-bd274dd/Faces/templateCommand.sh creating: ntustison-TemplateBuildingExample-bd274dd/Figures/ inflating: ntustison-TemplateBuildingExample-bd274dd/Figures/BrainSlicesResult.png extracting: ntustison-TemplateBuildingExample-bd274dd/Figures/FacesResult.png inflating: ntustison-TemplateBuildingExample-bd274dd/README.md vuezhifeng@login ~]\$[

Step 5. 拉取ants的docker镜像,并保存成了singularity支持的sif格式镜像

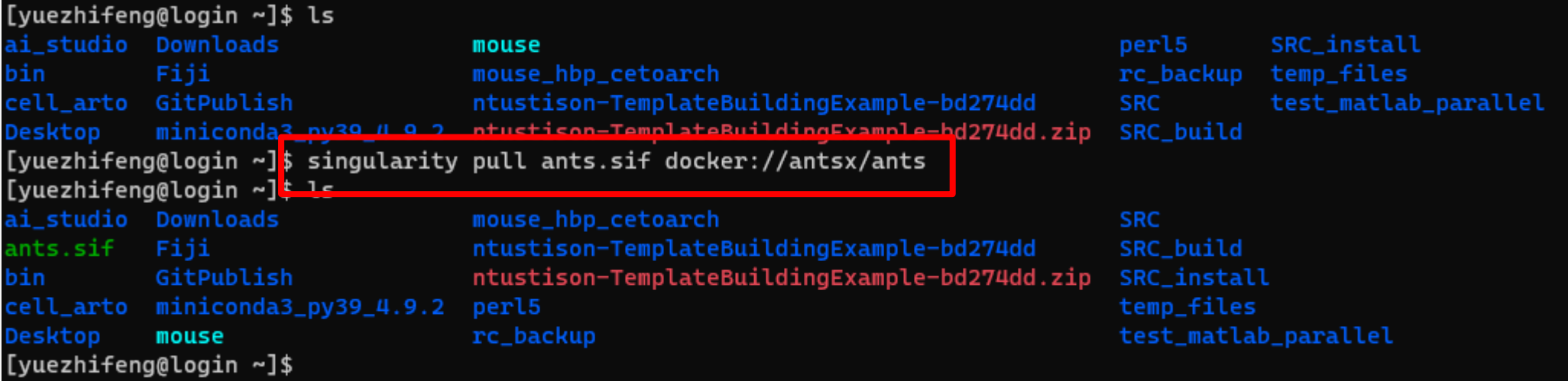

### Step 6. 查看具体数据和运行的脚本

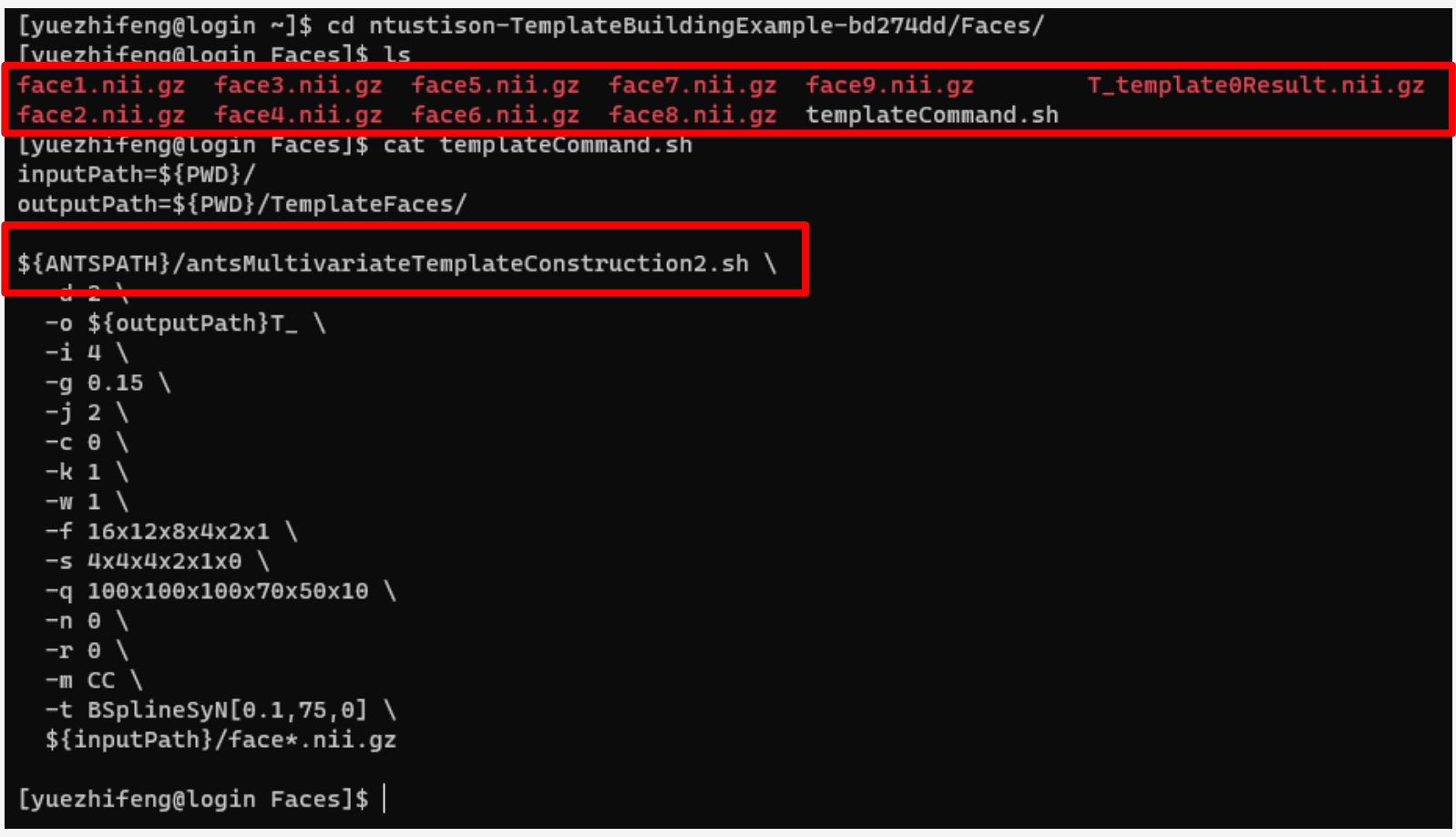

### Step 7. 交互式的方式运行singularity容器中的ants模板制作工具链

[yuezhifeng@login Faces]\$<mark> srun -p earth -w nfcu02 --time=08:00:00 --ntasks-per-node 16 --pty bash -i</mark> [yuezhifeng@nfcu02 Faces]<mark>; singularity exec --cleaneny ~/ants.sif bash templateCommand.sh</mark> The output directory "/OceanStor100D/home/yzf\_cdc/yuezhifeng/ntustison-TemplateBuildingExample-bd274dd/Faces/Templat eFaces" does not exist. Making it.

Creating template /OceanStor100D/home/vzf\_cdc/vuezhifeng/ntustison-TemplateBuildingExample-bd274dd/Faces/TemplateFa ces/T\_template0.nii.gz from a population average image from the inputs.

/OceanStor100D/home/yzf\_cdc/yuezhifeng/ntustison-TemplateBuildingExample-bd274dd/Faces//face1.nii.gz /OceanStor10 0D/home/vzf\_cdc/vuezhifeng/ntustison-TemplateBuildingExample-bd274dd/Faces//face2.nii.gz /OceanStor100D/home/vzf\_cdc /vuezhifeng/ntustison-TemplateBuildingExample-bd274dd/Faces//face3.nii.gz /OceanStor100D/home/vzf\_cdc/vuezhifeng/ntu stison-TemplateBuildingExample-bd274dd/Faces//face4.nii.gz /OceanStor100D/home/vzf\_cdc/vuezhifeng/ntustison-Template BuildingExample-bd274dd/Faces//face5.nii.gz /OceanStor100D/home/yzf\_cdc/yuezhifeng/ntustison-TemplateBuildingExample -bd274dd/Faces//face6.nii.gz /OceanStor100D/home/vzf\_cdc/vuezhifeng/ntustison-TemplateBuildingExample-bd274dd/Faces/ /face7.nii.gz /OceanStor100D/home/yzf\_cdc/yuezhifeng/ntustison-TemplateBuildingExample-bd274dd/Faces//face8.nii.gz / OceanStor100D/home/yzf\_cdc/yuezhifeng/ntustison-TemplateBuildingExample-bd274dd/Faces//face9.nii.gz

bigimage 8 maxSize [358, 444]

Setting physical space of output average image based on largest image

Averaging 9 images with dim = 2 vector components 1

reading /OceanStor100D/home/yzf\_cdc/yuezhifeng/ntustison-TemplateBuildingExample-bd274dd/Faces//face1.nii.gz reading /OceanStor100D/home/vzf\_cdc/vuezhifeng/ntustison-TemplateBuildingExample-bd274dd/Faces//face2.nii.gz reading /OceanStor100D/home/vzf\_cdc/vuezhifeng/ntustison-TemplateBuildingExample-bd274dd/Faces//face3.nii.gz reading /OceanStor100D/home/yzf\_cdc/yuezhifeng/ntustison-TemplateBuildingExample-bd274dd/Faces//face4.nii.gz reading /OceanStor100D/home/yzf\_cdc/yuezhifeng/ntustison-TemplateBuildingExample-bd274dd/Faces//face5.nii.gz reading /OceanStor100D/home/yzf\_cdc/yuezhifeng/ntustison-TemplateBuildingExample-bd274dd/Faces//face6.nii.gz reading /OceanStor100D/home/yzf\_cdc/yuezhifeng/ntustison-TemplateBuildingExample-bd274dd/Faces//face7.nii.gz reading /OceanStor100D/home/yzf\_cdc/yuezhifeng/ntustison-TemplateBuildingExample-bd274dd/Faces//face8.nii.gz reading /OceanStor100D/home/yzf\_cdc/yuezhifeng/ntustison-TemplateBuildingExample-bd274dd/Faces//face9.nii.gz writing output Sharpening method none

#### Step 8. 在计算过程查看运算是否正常

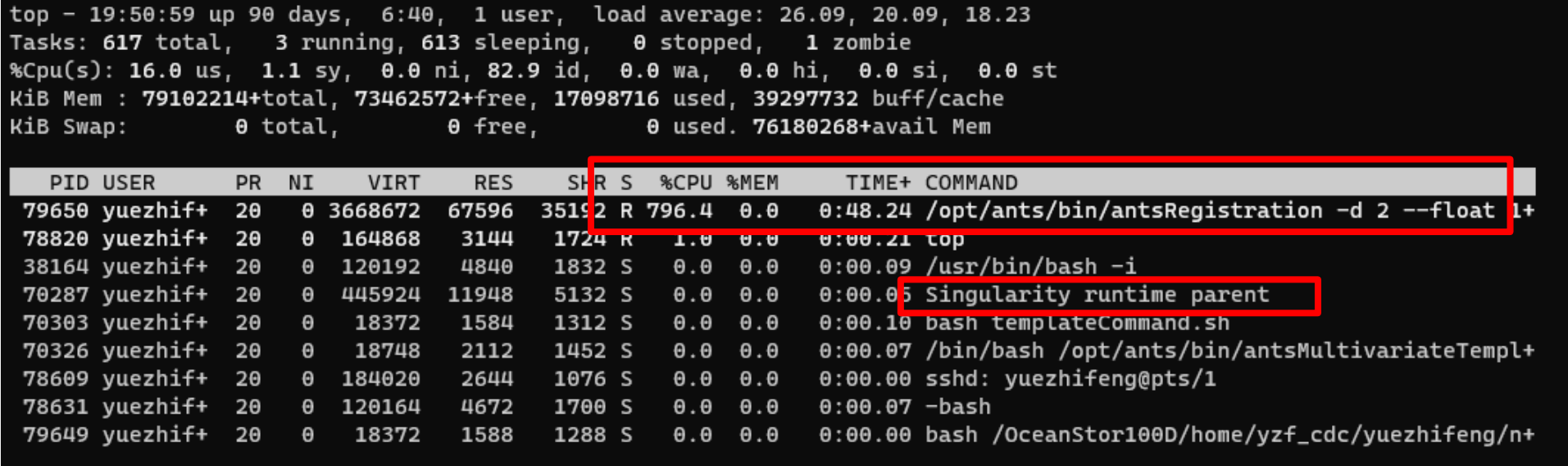

### Step 9. 计算结束, 查看生成的文件

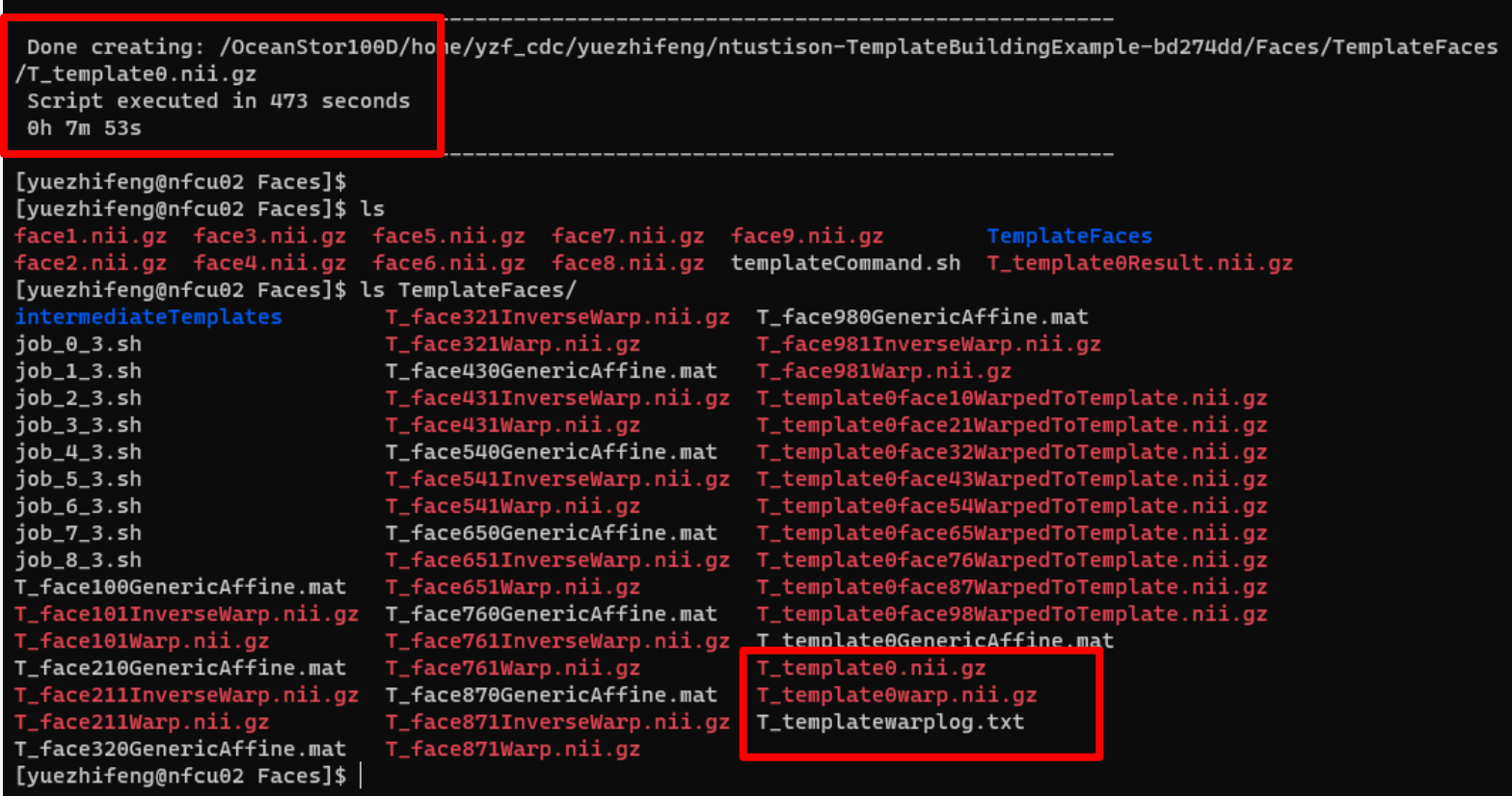

### Step 10. 下载制作的平均脸到个人计算机

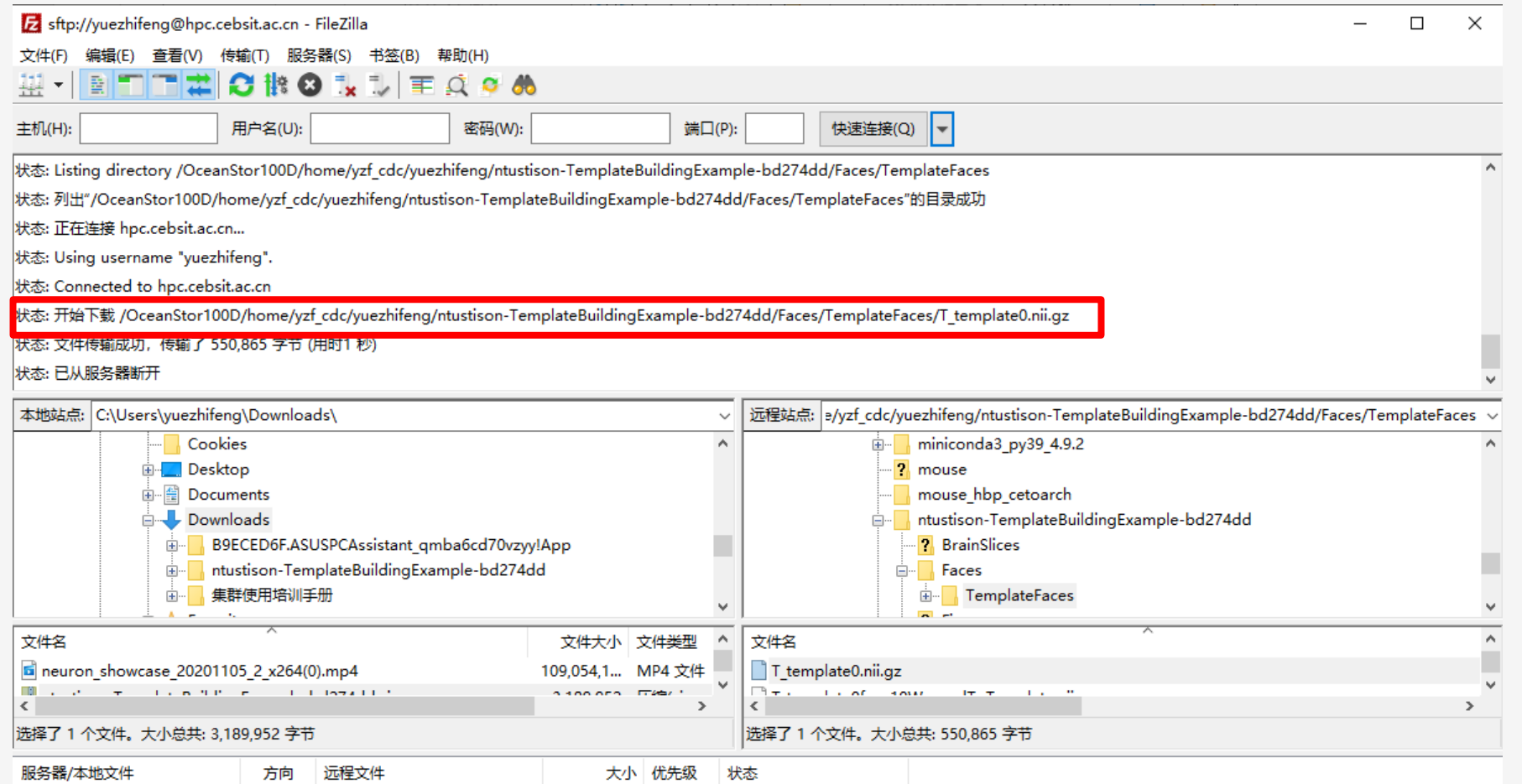

Step 11. 打开Fiji, 用Fiji查看结果

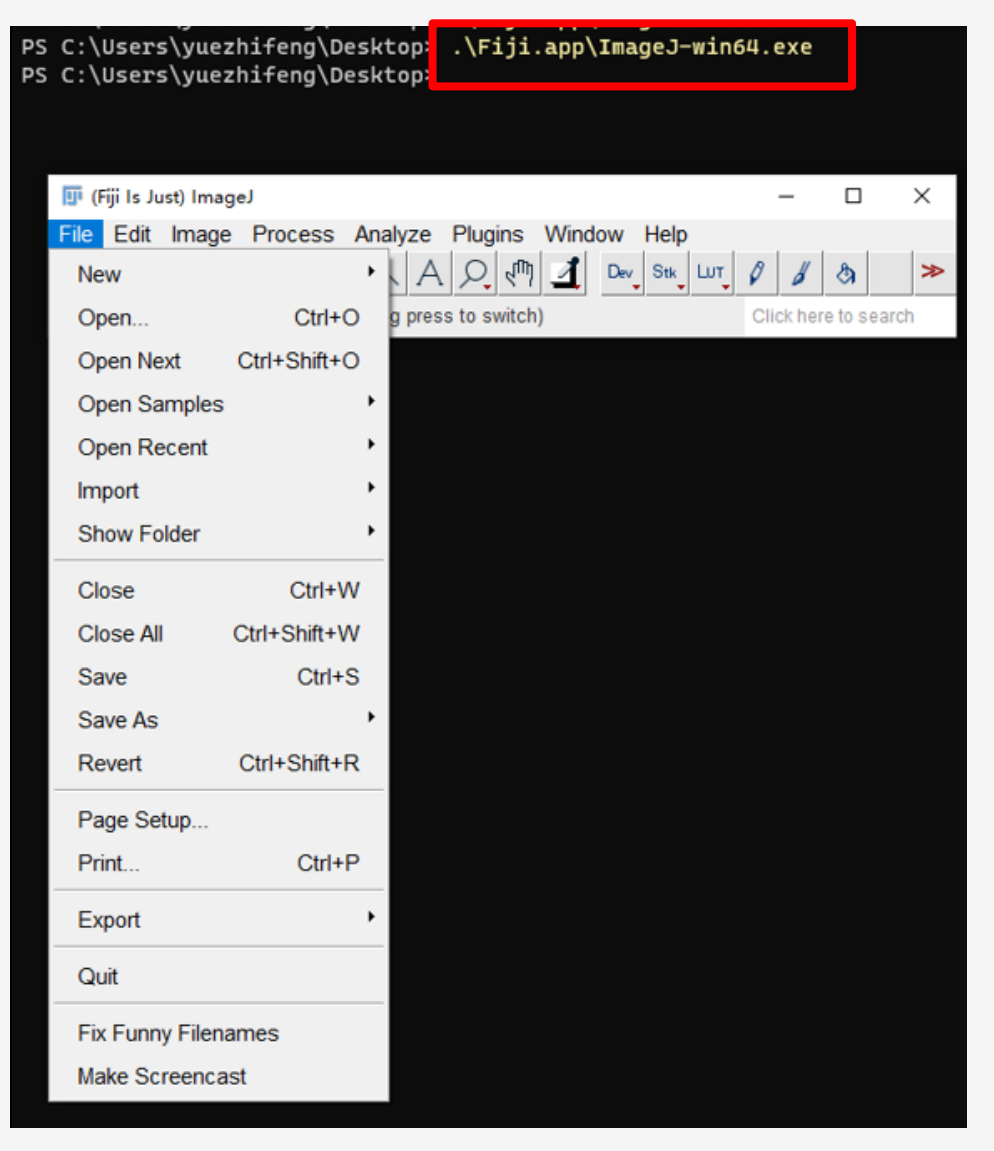

### 目标完成。

### 用右边9张脸制作的平均脸如下

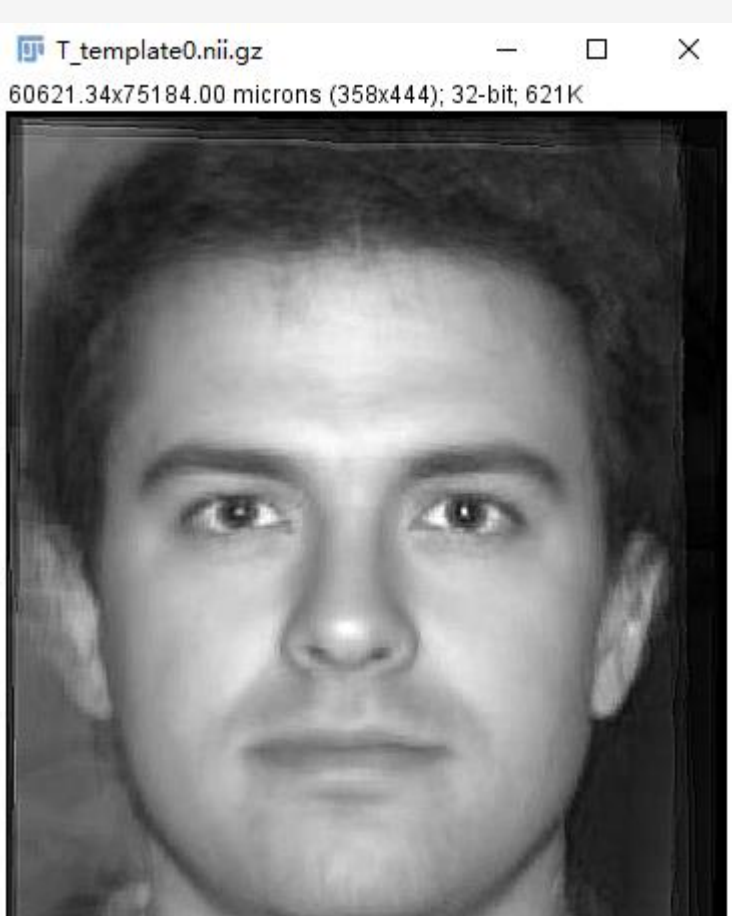

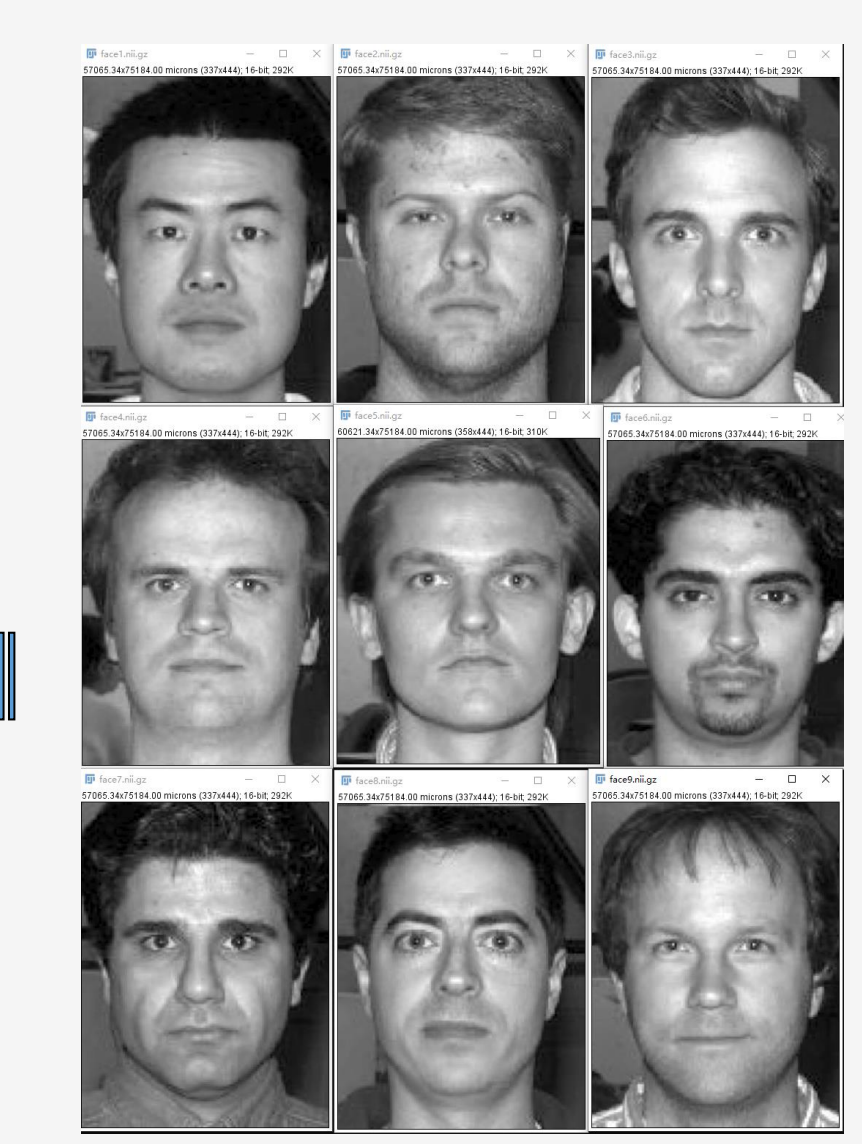

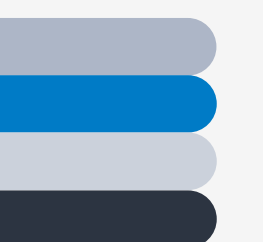

**一**

### **使用集群计算资源的方式**

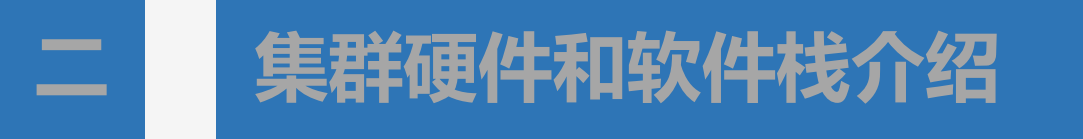

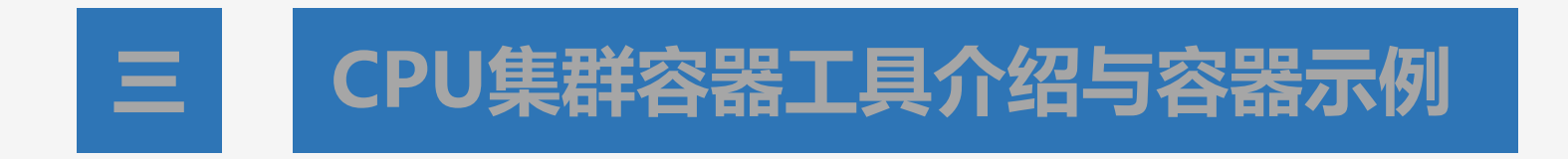

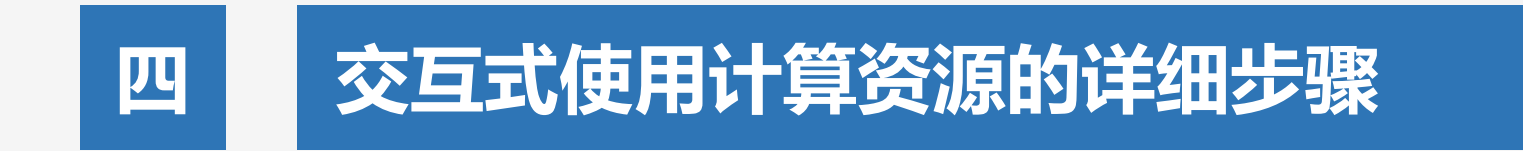

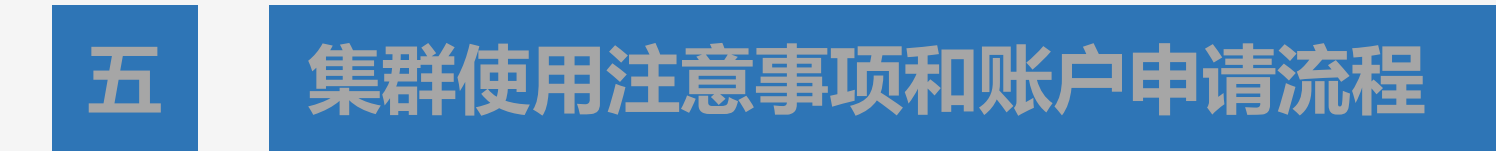

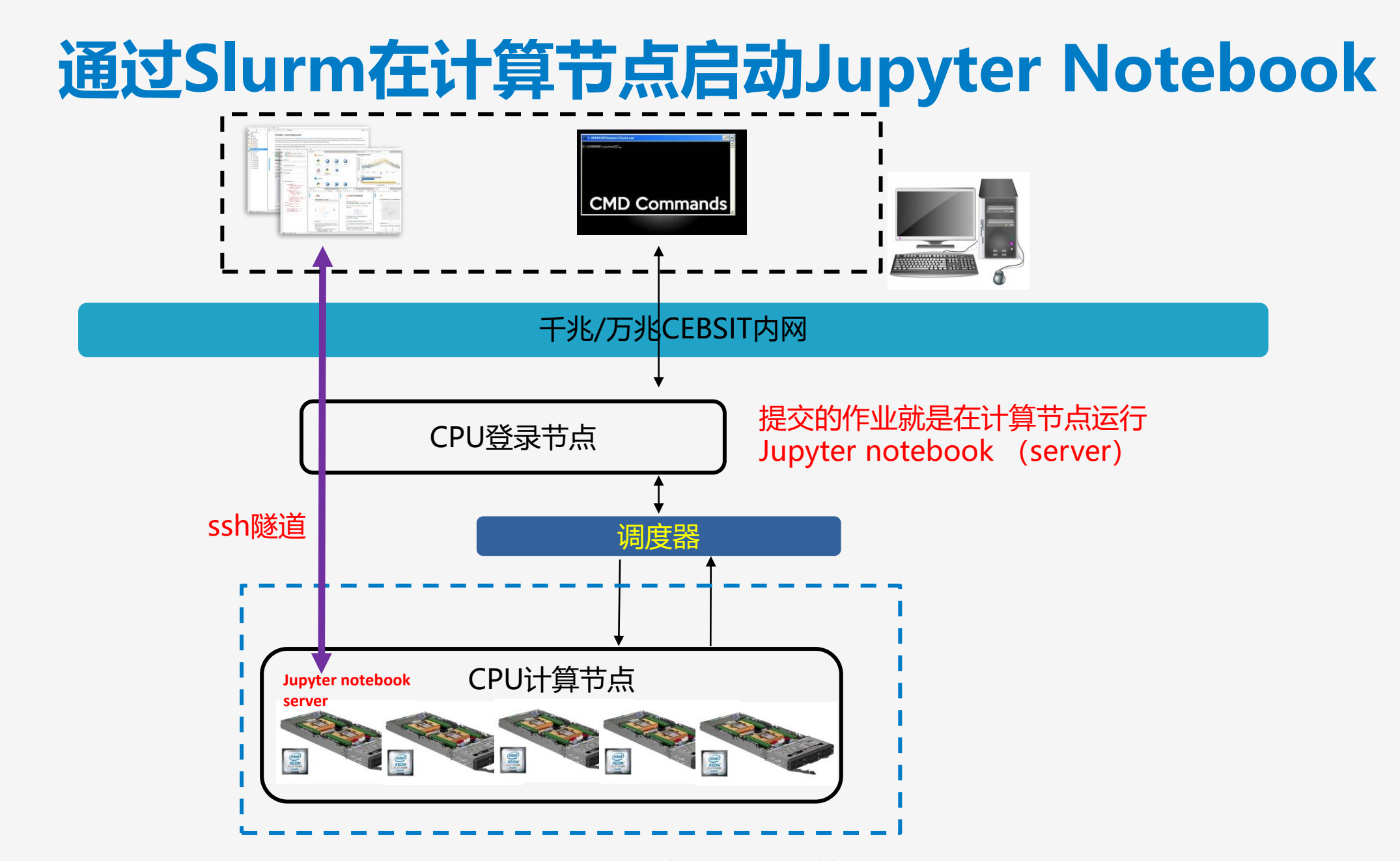

Step 2. 在login节点下载miniconda安装包

[yuezhifeng@login ~]\$<mark>|</mark>wget -c https://repo.anaconda.com/miniconda/Miniconda3-latest-Linux-x86\_64.sh | --2021-09-17 11:35:21-- nttps://repo.anaconda.com/miniconda/Miniconda3-latest-Linux-x86\_64.sh Resolving repo.anaconda.com (repo.anaconda.com)... 2606:4700::6810:8203, 2606:4700::6810:8303, 104.16.130.3, ... Connecting to repo.anaconda.com (repo.anaconda.com)|2606:4700::6810:8203|:443... connected. HTTP request sent, awaiting response... 200 OK Length: 66709754 (64M) [application/x-sh] Saving to: 'Miniconda3-latest-Linux-x86\_64.sh'

in 13s  $100\frac{1}{2}$  =======

2021-09-17 11:35:38 (4.94 MB/s) - 'Miniconda3-latest-Linux-x86\_64.sh' saved [66709754/66709754]

Step 3. 开始安装

[yuezhifeng@login ~]\$ bash Miniconda3-latest-Linux-x86\_64.sh

Welcome to Miniconda3 py39\_4.10.3

In order to continue the installation process, please review the license agreement.

Please, press ENTER to continue

 $>>$ 

===============================

End User License Agreement - Miniconda

Copyright 2015-2021, Anaconda, Inc.

All rights reserved under the 3-clause BSD License:

This End User License Agreement (the "Agreement") is a legal agreement between you and Anaconda, Inc. ("Anaconda") a nd governs your use of Miniconda.

Step 4. 安装结束但不选择默认激活base

Preparing transaction: done Executing transaction: done installation finished. Do you wish the installer to initialize Miniconda3 by running conda init? [yes|no]  $[no] \gg > no$ 

You have chosen to not have conda modify your shell scripts at all. To activate conda's base environment in your current shell session:

eval "\$(/OceanStor100D/home/yzf\_cdc/yuezhifeng/miniconda3\_py39\_4.10.3/bin/conda shell.YOUR\_SHELL\_NAME hook)"

To install conda's shell functions for easier access, first activate, then:

conda init

If you'd prefer that conda's base environment not be activated on startup, set the auto\_activate\_base parameter to false:

conda config --set auto\_activate\_base false

Thank you for installing Miniconda3! [yuezhifeng@login ~]\$ |

Step 5. 用如下命令每次想用conda再激活

[yuezhifeng@login ~]\$ eval "\$(/OceanStor100D/home/yzf\_cdc/yuezhifeng/miniconda3\_py39\_4.10.3/bin/conda shell.bash hoo  $k)$ " (base) [yuezhifeng@login ~]\$<mark>|which conda</mark> ~/miniconda3\_py39\_4.10.3/bin<mark>/conda</mark>

Step 6. 开始安装jupyterlab和dask

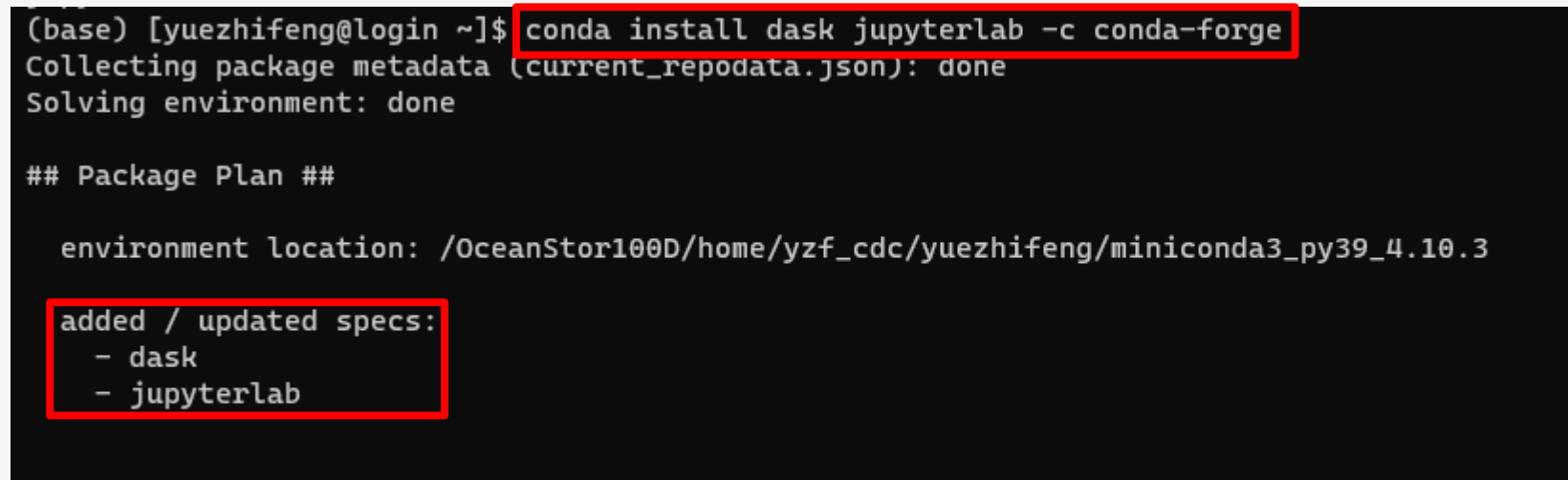

The following packages will be downloaded:

### Step 7. 安装完成, 退出conda环境

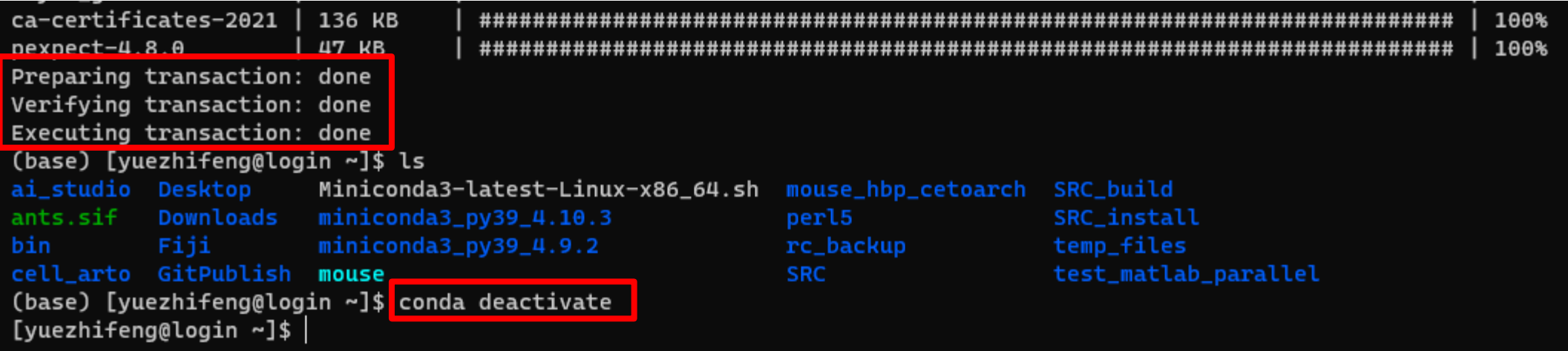

### **通过slurm拿资源**

### 在计算节点查看Jupter相关的命令

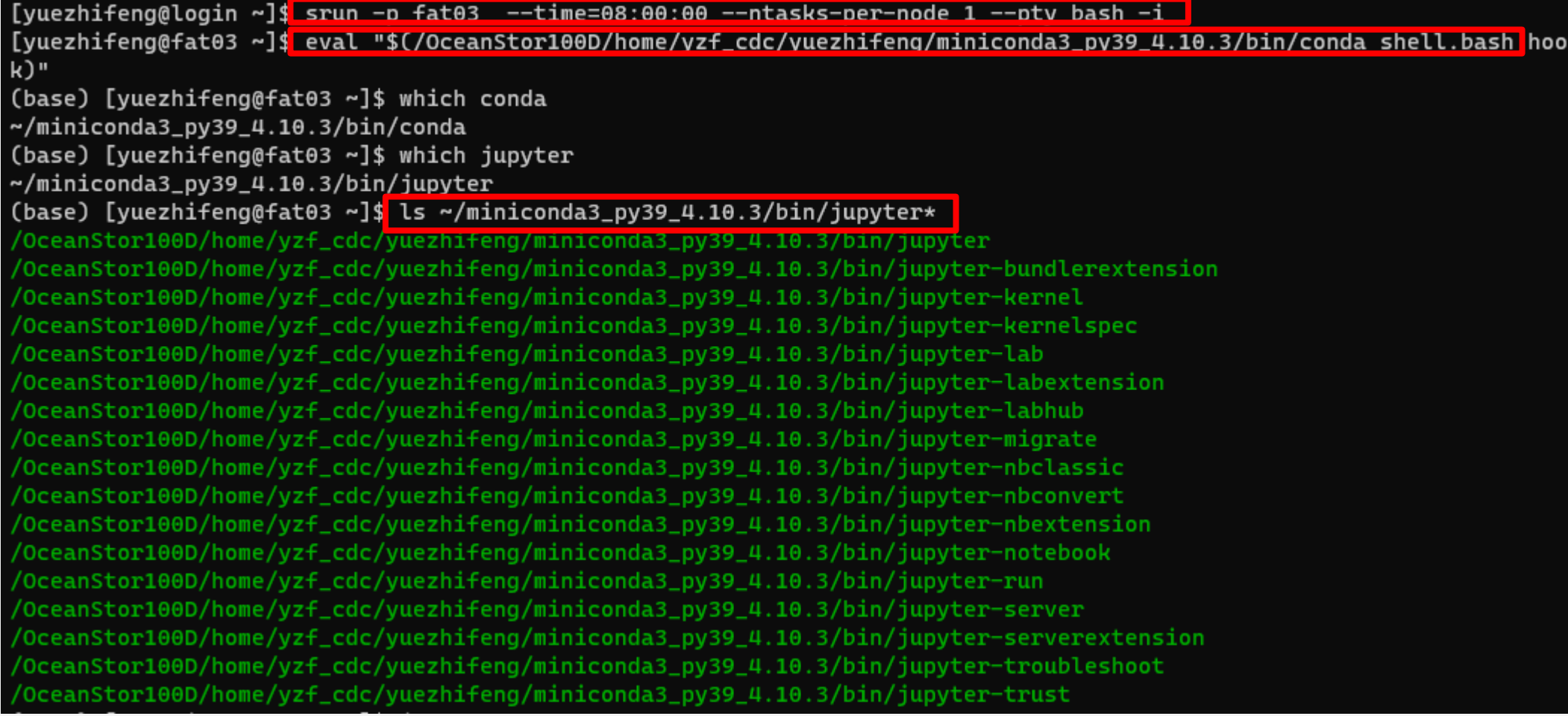

### **交互式的方式启动jupyter notebook server**

#### 启动jupyter notebook server

(base) [yuezhifeng@fat03 ~]\$<mark> jupyter-notebook --no-browser --port=9721 --ip=\$hostname </mark>

[W 12:48:10.495 NotebookApp] wanning. The notebook server is tistening on att ir addresses and not using encryption. This is not recommended.

[W 2021-09-17 12:48:14.503 LabApp] 'port' has moved from NotebookApp to ServerApp. This config will be passed to Ser verApp. Be sure to update your config before our next release.

[W 2021-09-17 12:48:14.503 LabApp] 'ip' has moved from NotebookApp to ServerApp. This config will be passed to Serve rApp. Be sure to update your config before our next release.

[W 2021-09-17 12:48:14.503 LabApp] 'ip' has moved from NotebookApp to ServerApp. This config will be passed to Serve rApp. Be sure to update your config before our next release.

[W 2021-09-17 12:48:14.503 LabApp] 'ip' has moved from NotebookApp to ServerApp. This config will be passed to Serve rApp. Be sure to update your config before our next release.

[I 2021-09-17 12:48:14.523 LabApp] JupyterLab extension loaded from /OceanStor100D/home/yzf\_cdc/yuezhifeng/miniconda 3\_py39\_4.10.3/lib/python3.9/site-packages/jupyterlab

[I 2021-09-17 12:48:14.523 LabApp] JupyterLab application directory is /OceanStor100D/home/vzf\_cdc/vuezhifeng/minico nda3\_py39\_4.10.3/share/jupyter/lab

[I 12:48:14.531 NotebookApp] Serving notebooks from local directory: /OceanStor100D/home/vzf\_cdc/yuezhifeng [I 12:48:14.531 NotebookApp] Jupyter Notebook 6.4.4 is running at:

[I 12:48:14.531 NotebookApp] http://fat03:9721/?token=60f29b8b06a70f4d8cb3e165da61fcee0d55e44354d0be9a

[I 12:48:14.531 NotebookApp] or http://127.0.0.1:9721/?token=60f29b8b06a70f4d8cb3e165da61fcee0d55e44354d0be9a

[I 12:48:14.531 NotebookApp] Use Control-C to stop this server and shut down all kernels (twice to skip confirmation

#### [C 12:48:14.564 NotebookApp]

To access the notebook, open this file in a browser:

file:///OceanStor100D/home/yzf\_cdc/yuezhifeng/.local/share/jupyter/runtime/nbserver-232988-open.html Or copy and paste one of these URLs:

http://fat03:9721/?token=60f29b8b06a70f4d8cb3e165da61fcee0d55e44354d0be9a

or http://127.0.0.1:9721/?token=60f29b8b06a70f4d8cb3e165da61fcee0d55e44354d0be9a

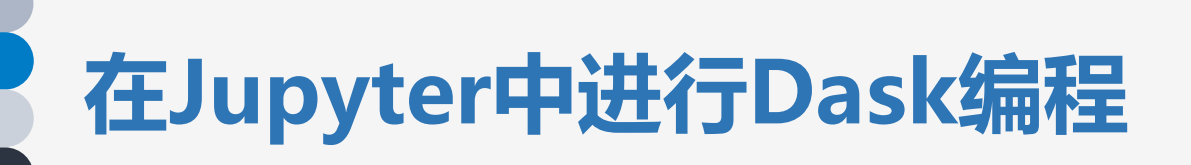

在本地机器建立ssh隧道

PS C:\Users\yuezhifeng><mark>ssh -p 30722 -N -L localhost:9721:fat03:9721 yuezhifeng@hpc.cebsit.ac.cn</mark> yuezhifeng@hpc.cebsit.ac.cn's password:

### **在Jupyter中进行Dask编程**

#### 连接成功

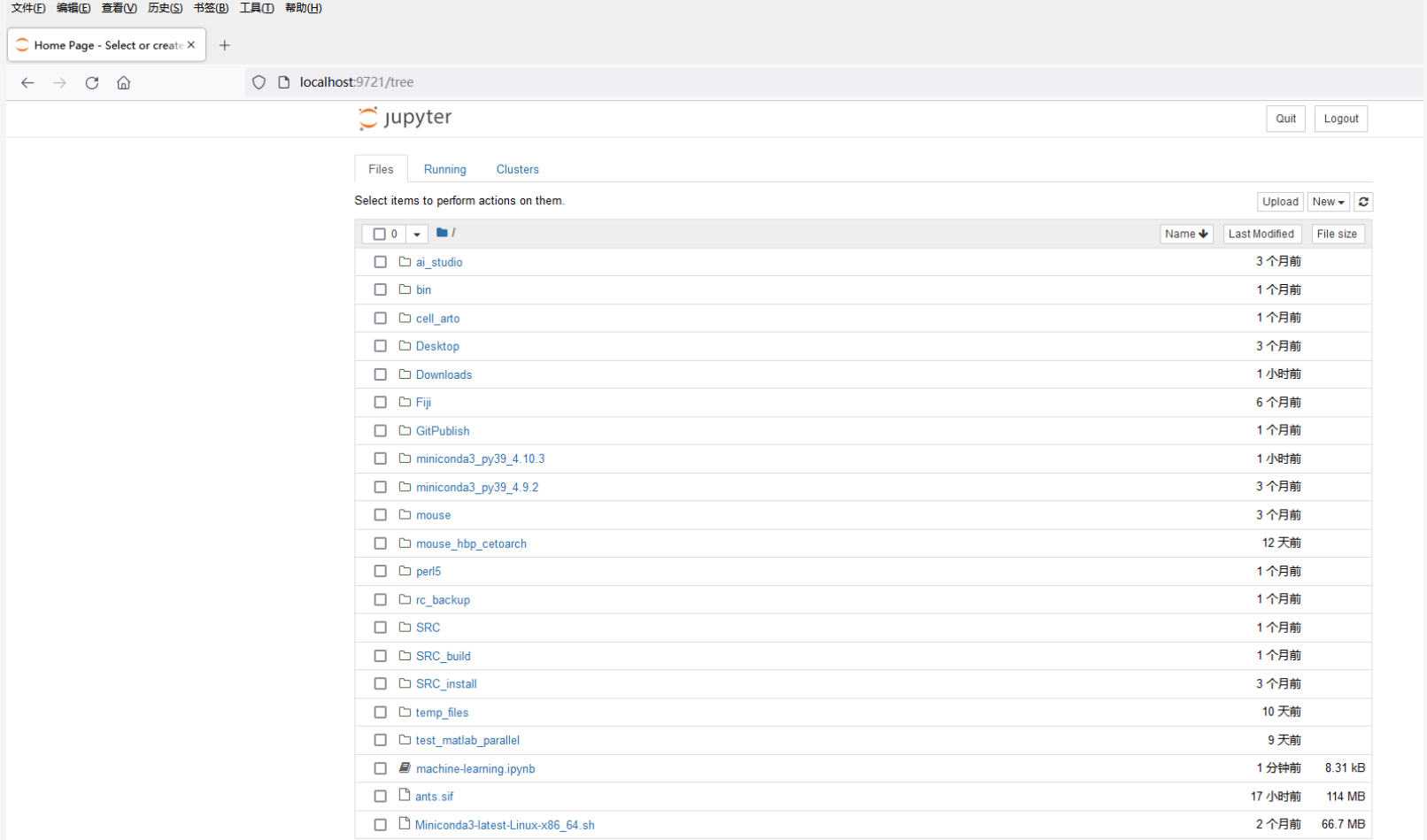

### **在Jupyter中进行Dask编程**

### 打开machine\_learning.ipynb

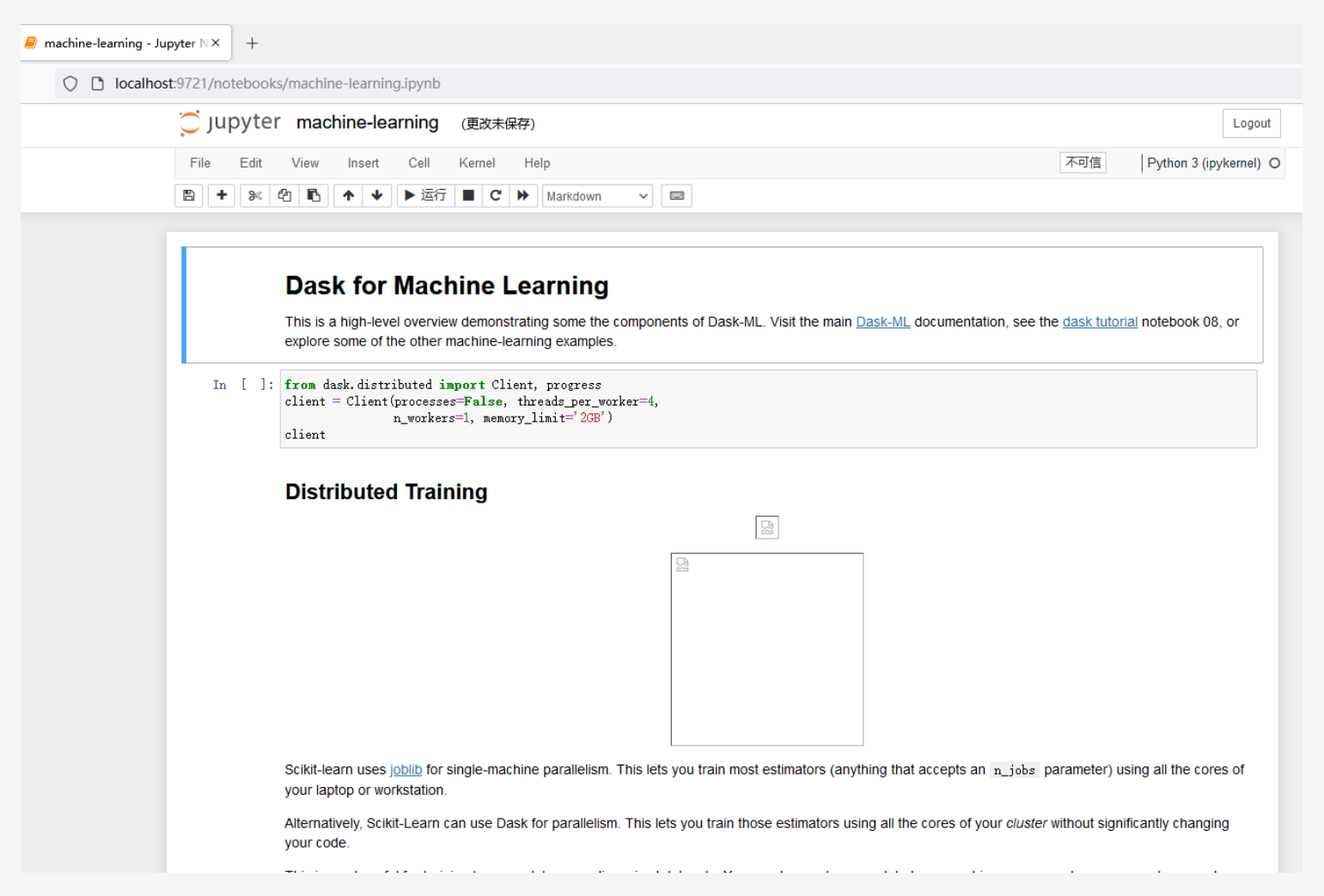

## **交互式使用计算节点的方式:3. VNC**

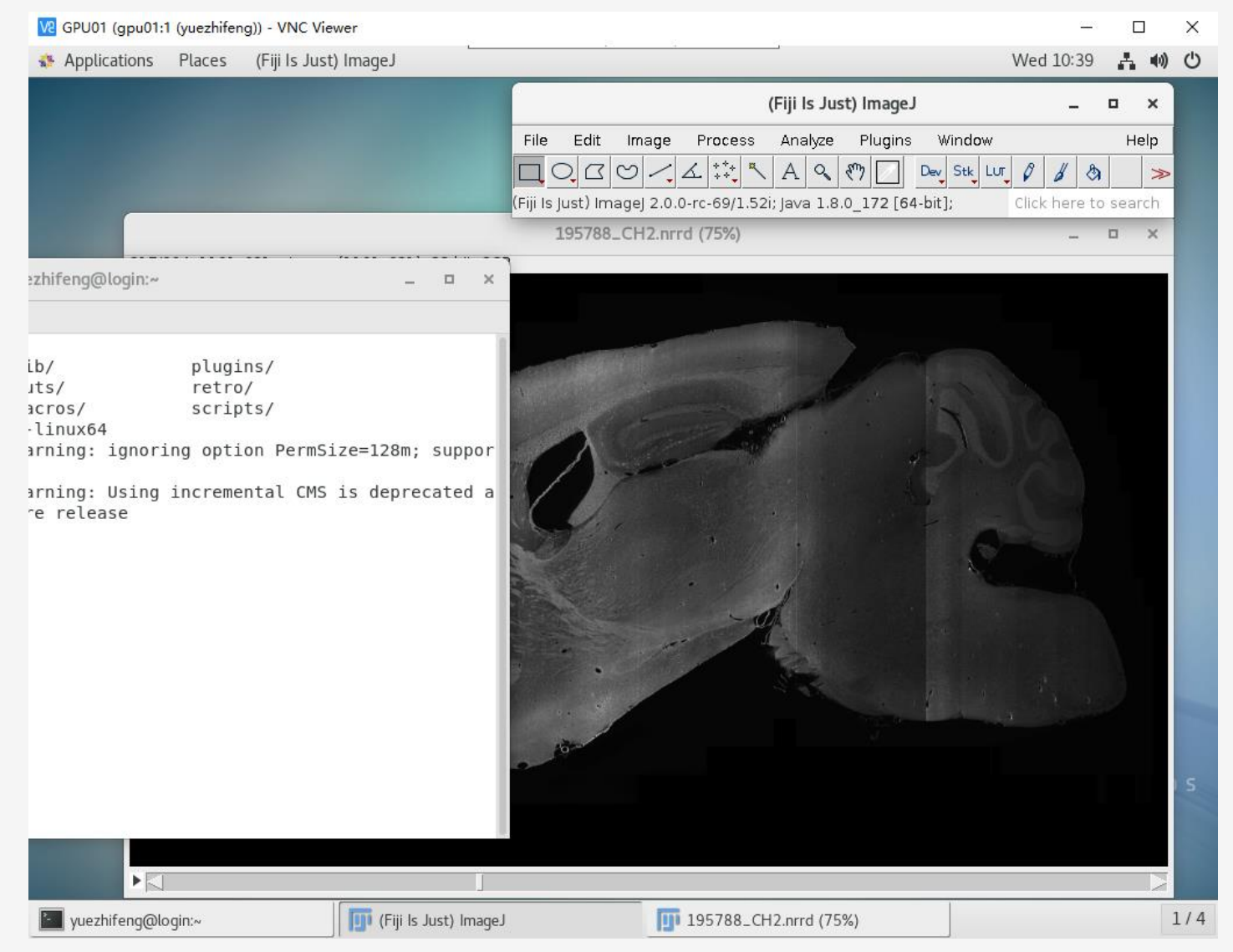

VNC (Virtual Network Console) ,即虚拟网络控制台,它是一款基 于 UNIX 和 Linux 操作系统的优秀 远程控制工具软件 , 由著名的 AT&T 的欧洲研究实验室开发, 远 程控制能力强大,高效实用,并且 免费开源。

VNC基本上是由两部分组成:一部 分是客户端的应用程序 (vncviewer);另外一部分是服务 器端的应用程序(vncserver)。在任 何 安 装 了 客 户 端 的 应 用 程 序 (vncviewer)的计算机都能十分方 便地与安装了服务器端的应用程序 (vncserver)的计算机相互连接。

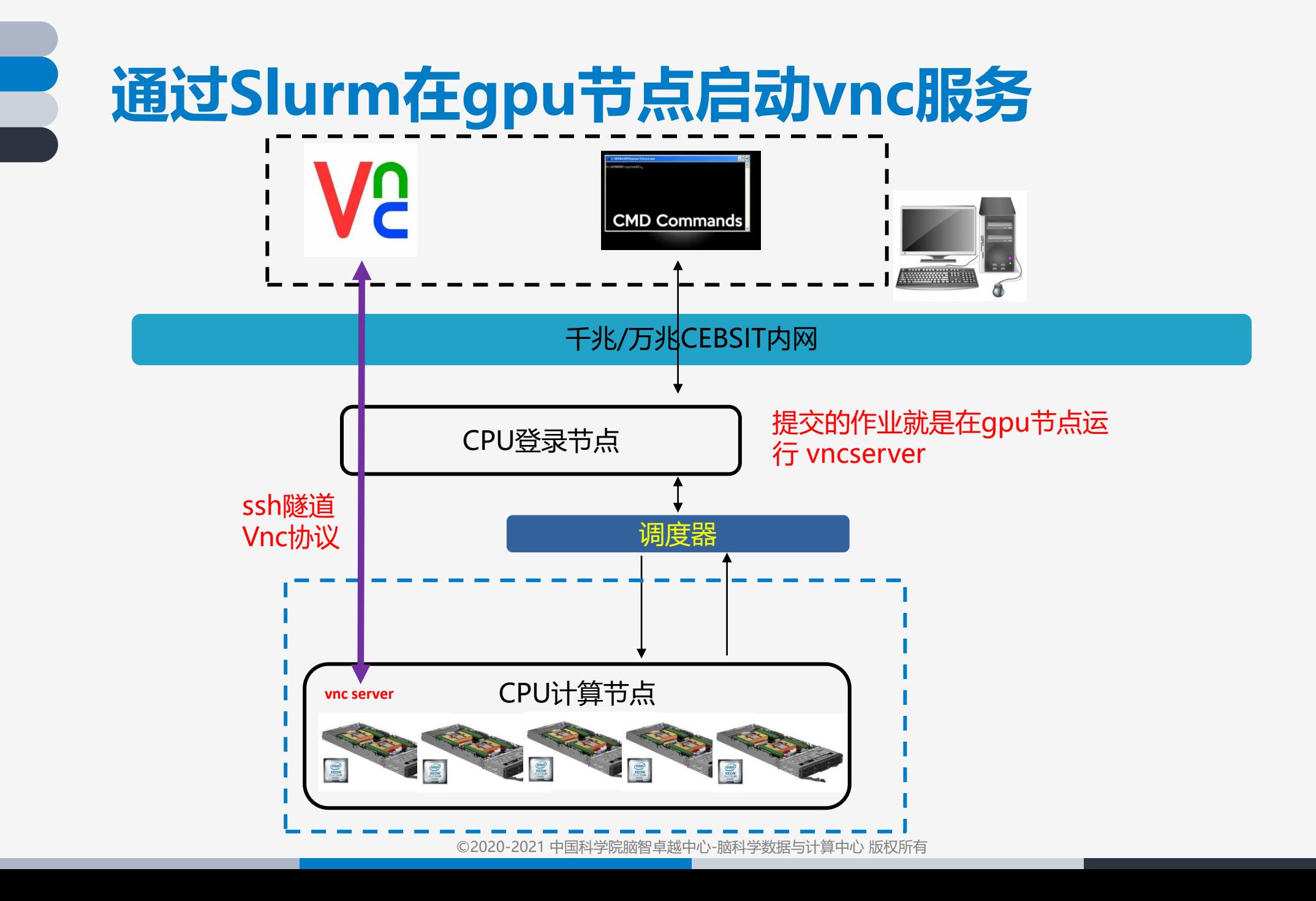

## **VNC远程桌面:**Step 1. ssh方式登录集群

### 以powershell为例

Windows PowerShell

版权所有 (C) Microsoft Corporation。保留所有权利。

尝试新的跨平台 PowerShell https://aka.ms/pscore6

PS C:\Users\yuezhifeng: ssh yuezhifeng@hpc.cebsit.ac.cn -p 30722 yuezhifeng@hpc.cebsit.ac.cn's password: Last login: Wed May 19 19:34:28 2021 from 10.10.48.196 login verification [yuezhifeng@login  $~1$ \$

## **VNC远程桌面:**Step 2. 申请gpu01的资源

运行的命令为: srun -p gpu --time=02:00:00 --ntasks-per-node 2 --pty bash -i

Windows PowerShell 版权所有 (C) Microsoft Corporation。保留所有权利。 尝试新的跨平台 PowerShell https://aka.ms/pscore6 PS C:\Users\yuezhifeng> ssh yuezhifeng@hpc.cebsit.ac.cn -p 30722 yuezhifeng@hpc.cebsit.ac.cn's password: Last login: Wed May 19 19:34:28 2021 from 10.10.48.196 login verification srun -p gpu --time=02:00:00 --ntasks-per-node 2 --pty bash -i [yuezhifeng<mark>@login ^</mark>]\$| [yuezhife*ng* popu01 ~]\$

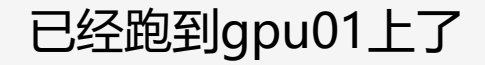

## **VNC远程桌面:**Step 3.启动vncserver服务

#### 运行的命令为: vncserver

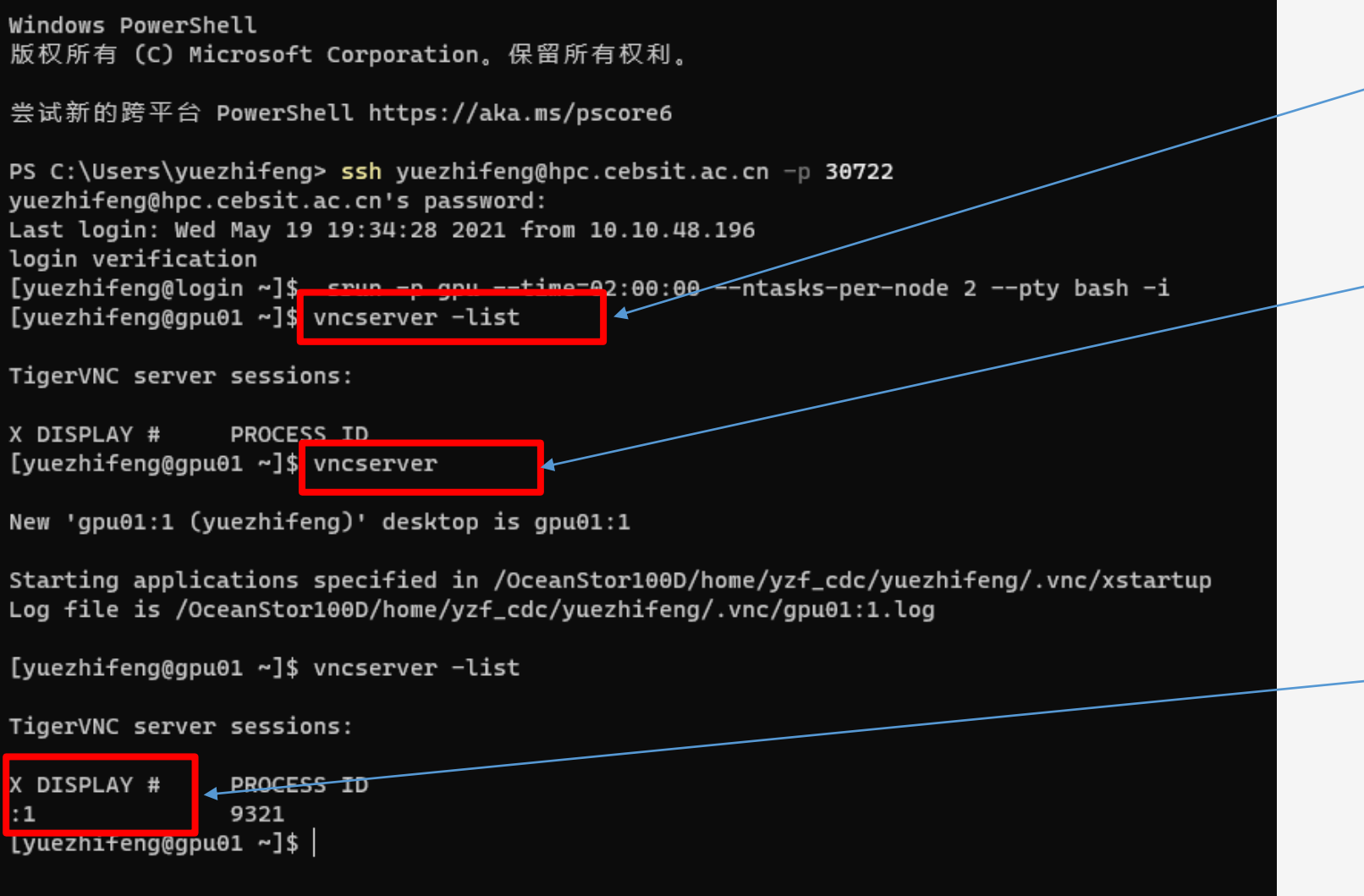

先看看有没有自己的vncserver服务

没有的话启动一个vncserver服 务;首次运行vncserver前用 vncpasswd设置一个密码,后面 要用。

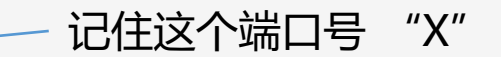

### **VNC远程桌面:**Step 4. 转发vncserver服务

在新打开的powershell里面运行的命令为:ssh -t -t -p 30722 yuezhifeng@hpc.cebsit.ac.cn -L 5901:localhost:5901 ssh gpu01 -L 5901:localhost:5901

> 这里的端口号用5900加上step3中 记下的"X",比如我刚才是1, 这里就是5901。

这个机器名是启动 vncserver的机器

PS C:\Users\yuezhifeng> ssh -t -t -p 30722 yuezhifeng@hpc.cebsit.ac.cn -L 5901:localhost:5901 ssh gpu01 -L 5901:localhost:5901 yuezhifeng@hpc.cebsit.ac.cn's password: Last login: Sat May 15 16:44:51 2021 from login [yuezhifeng@gpu01 ~]\$

### **VNC远程桌面:**Step 5. 下载安装客户端

下载地址:

https://www.realvnc.com/en/connect/download/viewer/

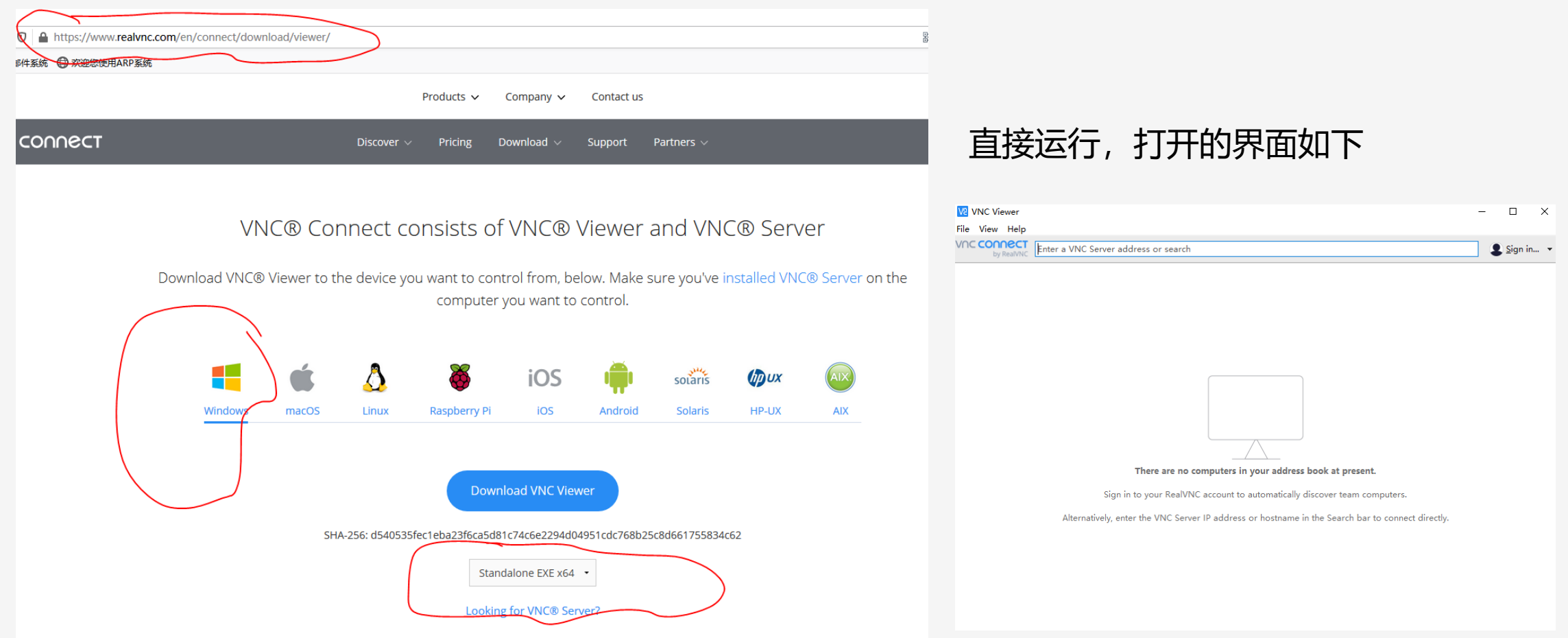

### **VNC远程桌面:**Step 6a. 连接服务

### 通过viewer中的File菜单,新建连接

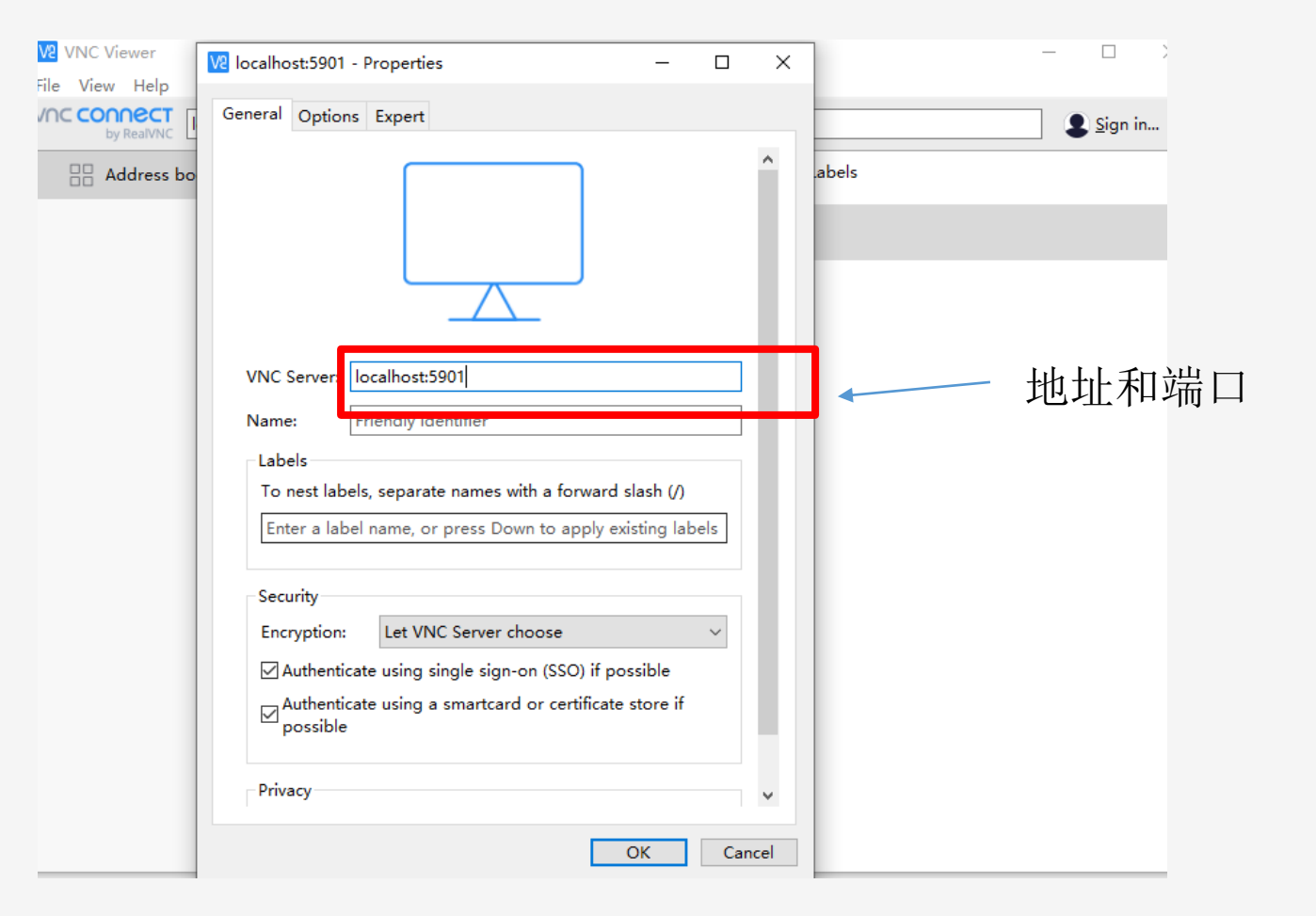

### **VNC远程桌面:**Step 6b. 连接服务

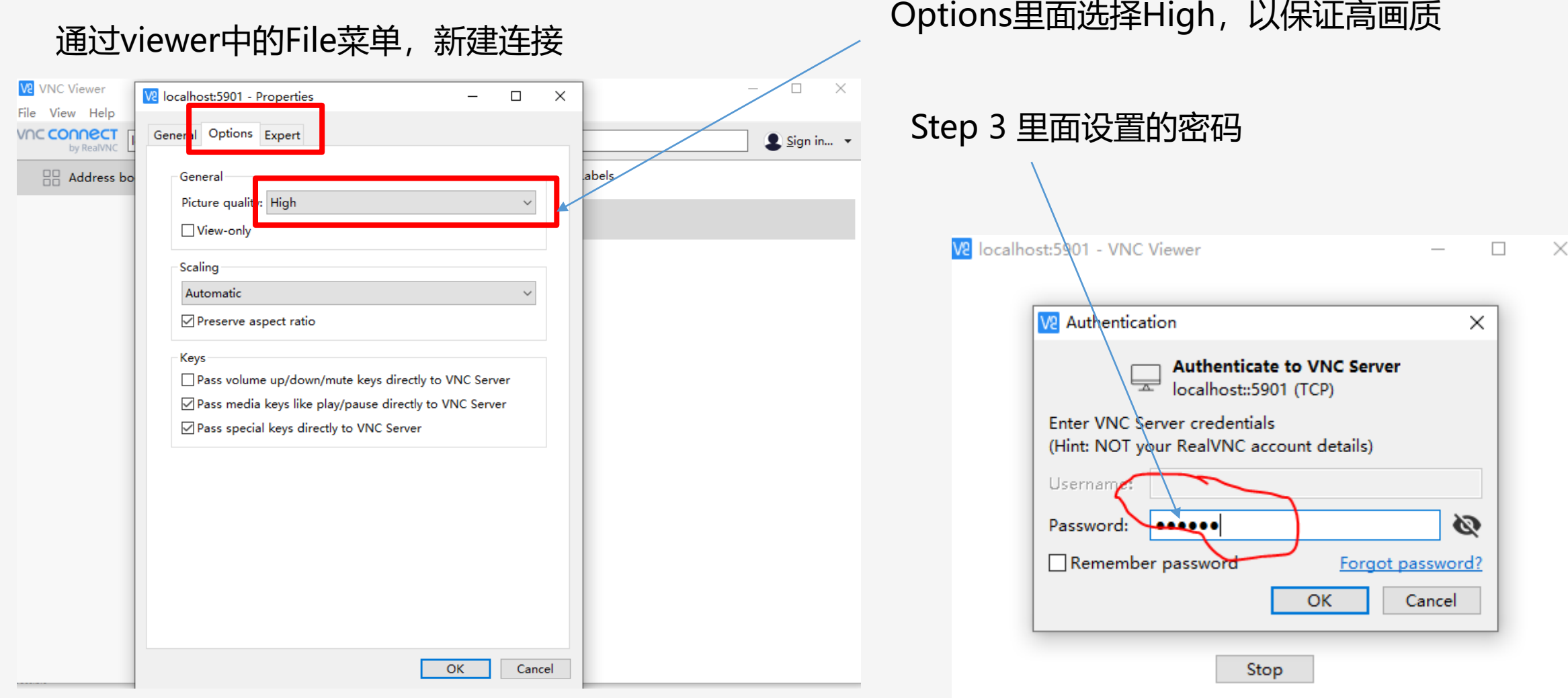

### **VNC远程桌面:**Step 7. 成功打开GUI

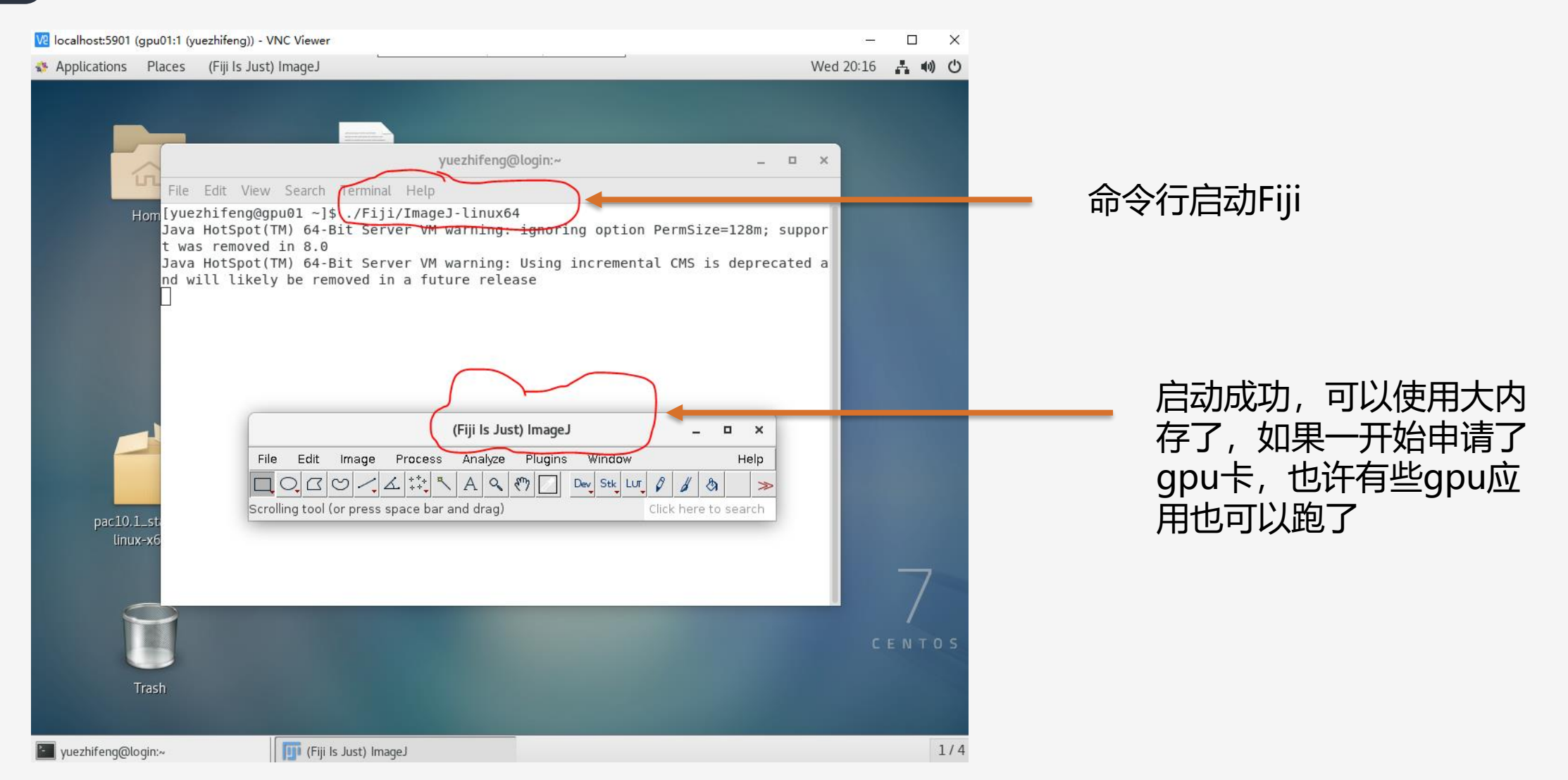

## **关闭VNC远程桌面服务**

命令是: vncserver –kill :X 此例是 vncserver –kill :1

Windows PowerShell 版权所有 (C) Microsoft Corporation。保留所有权利。

尝试新的跨平台 PowerShell https://aka.ms/pscore6

PS C:\Users\yuezhifeng> ssh yuezhifeng@hpc.cebsit.ac.cn -p 30722 yuezhifeng@hpc.cebsit.ac.cn's password: Last login: Wed May 19 19:34:28 2021 from 10.10.48.196 login verification [yuezhifeng@login ~]\$ srun -p gpu --time=02:00:00 --ntasks-per-node 2 --pty bash -i [vuezhifeng@gpu01 ~]\$ vncserver -list

TigerVNC server sessions:

X DISPLAY # PROCESS ID [yuezhifeng@gpu01 ~]\$ vncserver

New 'gpu01:1 (yuezhifeng)' desktop is gpu01:1

Starting applications specified in /OceanStor100D/home/yzf\_cdc/yuezhifeng/.vnc/xstartup Log file is /OceanStor100D/home/yzf\_cdc/yuezhifeng/.vnc/gpu01:1.log

[yuezhifeng@gpu01 ~]\$ vncserver -list

TigerVNC server sessions:

X DISPLAY # PROCESS ID  $\cdot$ :1 9321 [yuezhifeng@gpu01~]\$ [yuezhifeng@gpu01 ~]\$ [yuezhifeng@gpu01 ~]\$ vncserver -list

TigerVNC server sessions:

X DISPLAY # PROCESS ID [yuezhifeng@gpu01 ~]\$ vncserver

New 'gpu01:1 (yuezhifeng)' desktop is gpu01:1

Starting applications specified in /OceanStor100D/home/yzf\_cdc/yuezhifeng/.vnc/xstartup Log file is /OceanStor100D/home/yzf\_cdc/yuezhifeng/.vnc/gpu01:1.log

[yuezhifeng@gpu01 ~]\$ vncserver -kill :1 Killing Xvnc process ID 31617  $[yuezhifeng@gpu@1 ~-]$ \$

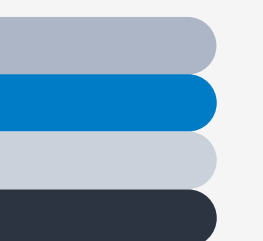

**一**

### **使用集群计算资源的方式**

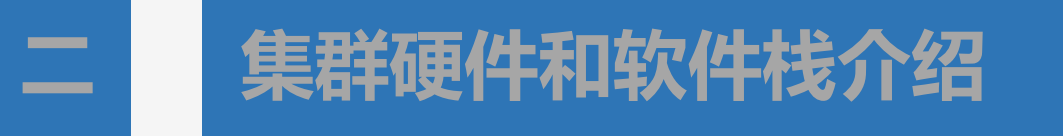

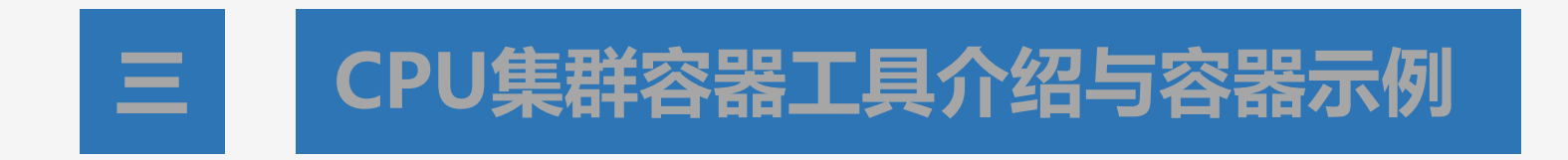

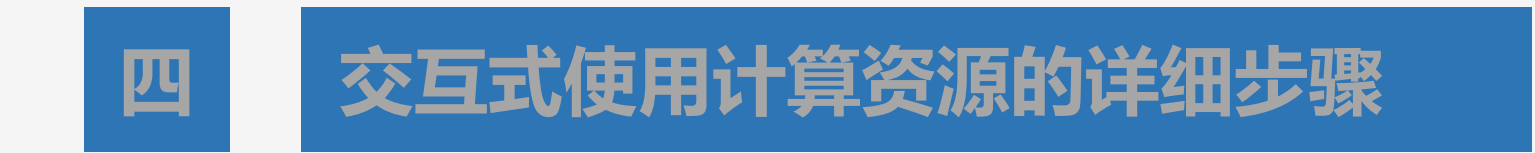

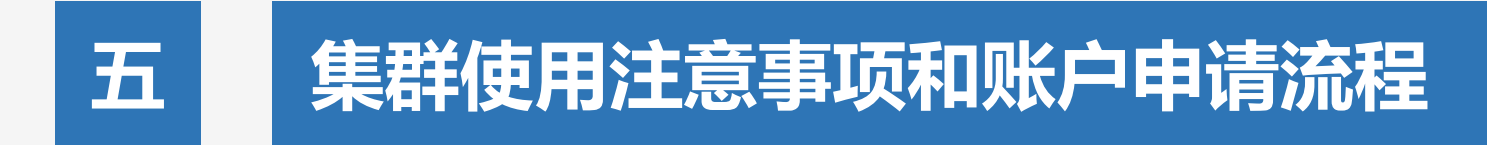

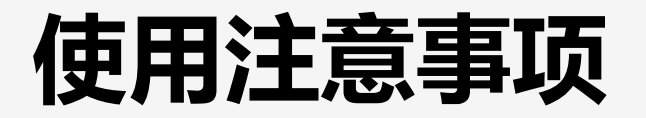

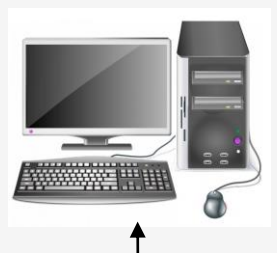

### 千兆/万兆CEBSIT内网

### **不能在登陆节点做计算任务或其它高CPU消耗任务**

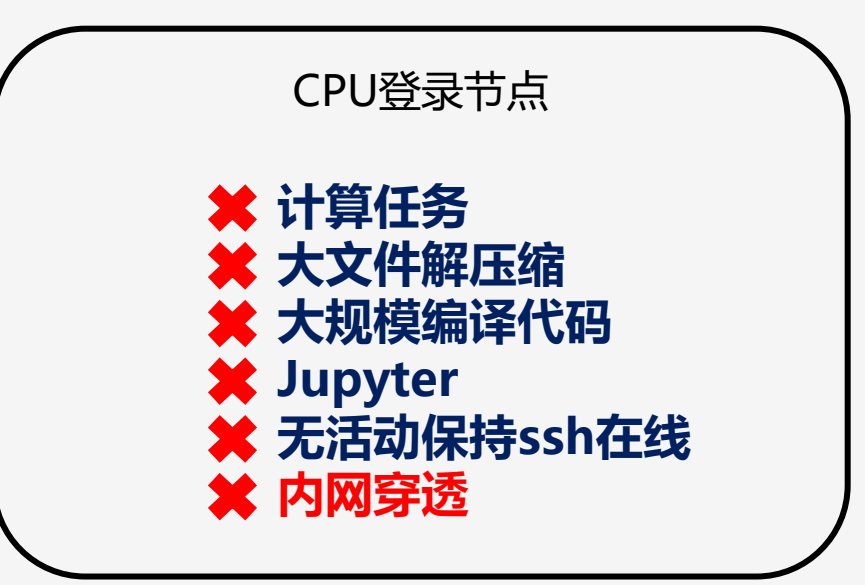

## **Account application**

**Step 1:** 填写申请表, 课题组/平台负责人签字 **Step 2:** 将申请表拍照/扫描发送至[hpc@ion.ac.cn](mailto:hpc@ion.ac.cn) Step 3: 集群管理员收到申请后会把集群培训资料发送给您, 经过学习之 后可以通过邮件或者电话预约参加考试。 **Step 4:** 考试通过后联系集群管理员,加入CPU集群用户微信群。 Step 5: 开通集群账号, 账号开通后集群管理员会回复用户名和密码。 注: 邮箱: <u>[hpc@ion.ac.cn](mailto:hpc@ion.ac.cn)</u> 电话: 021-64032612